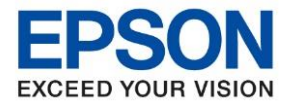

 $\_$  , and the set of the set of the set of the set of the set of the set of the set of the set of the set of the set of the set of the set of the set of the set of the set of the set of the set of the set of the set of th

**1. วธิกี ารตงั้คา่ การเชอื่ มตอ่ Wi-Fi Direct ที่เครื่องพิมพ์**

1. เปิดเครื่องพิมพ์

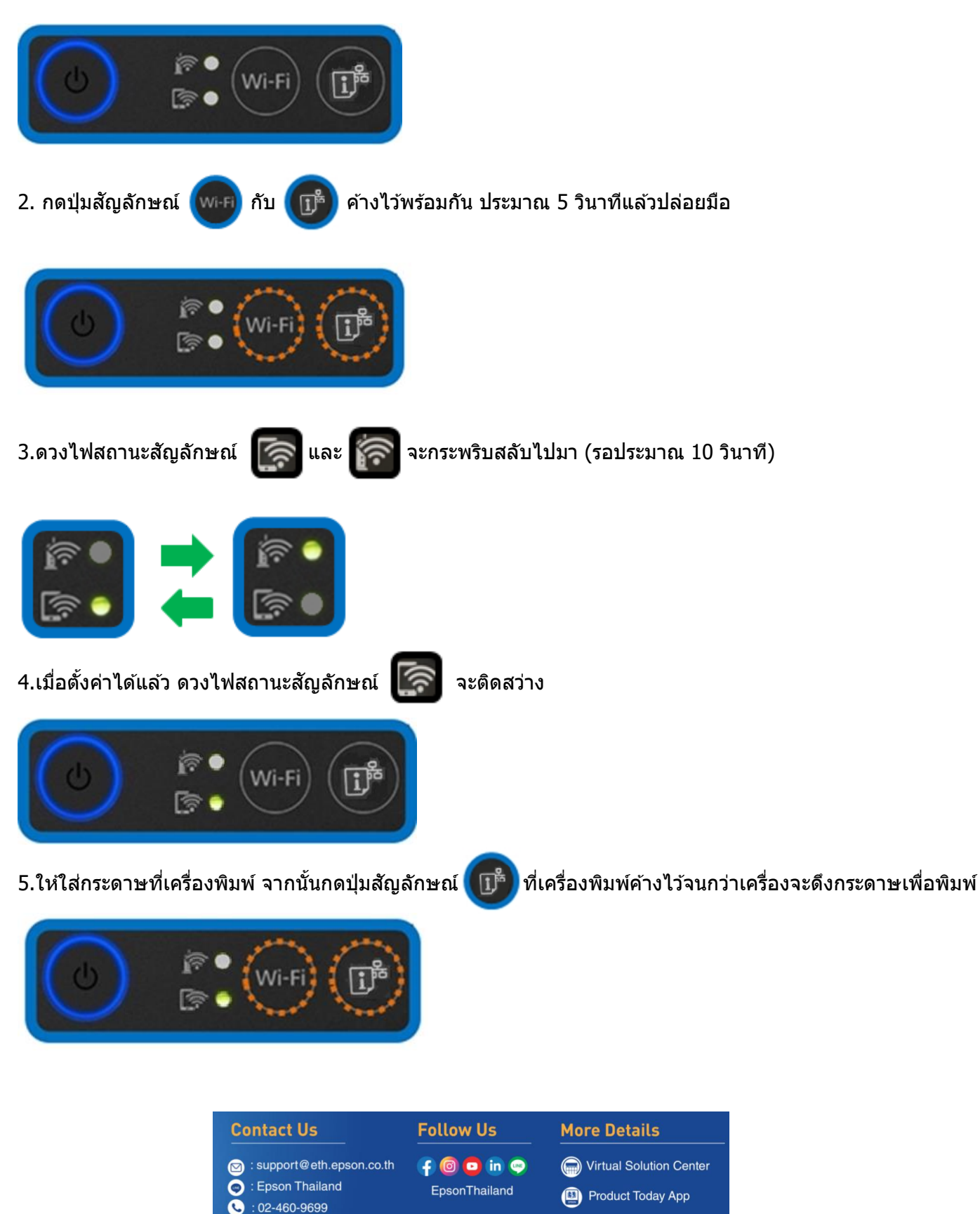

**Mar 2022 / CS23**

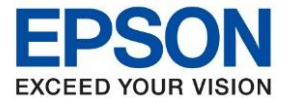

### 6.เครื่องพิมพ์จะพิมพ์ **Epson Status Sheet** ออกมา ดังตัวอย่างด ้านล่าง ที่หัวข ้อ **Wi-Fi Direct** ให ้ดู **SSID** และ **Password** เพื่อนำค่าไปใช้กับอุปกรณ์ที่ต้องการเชื่อมต่อ

 $\_$  , and the set of the set of the set of the set of the set of the set of the set of the set of the set of the set of the set of the set of the set of the set of the set of the set of the set of the set of the set of th

HHH Network Status Sheet HHH

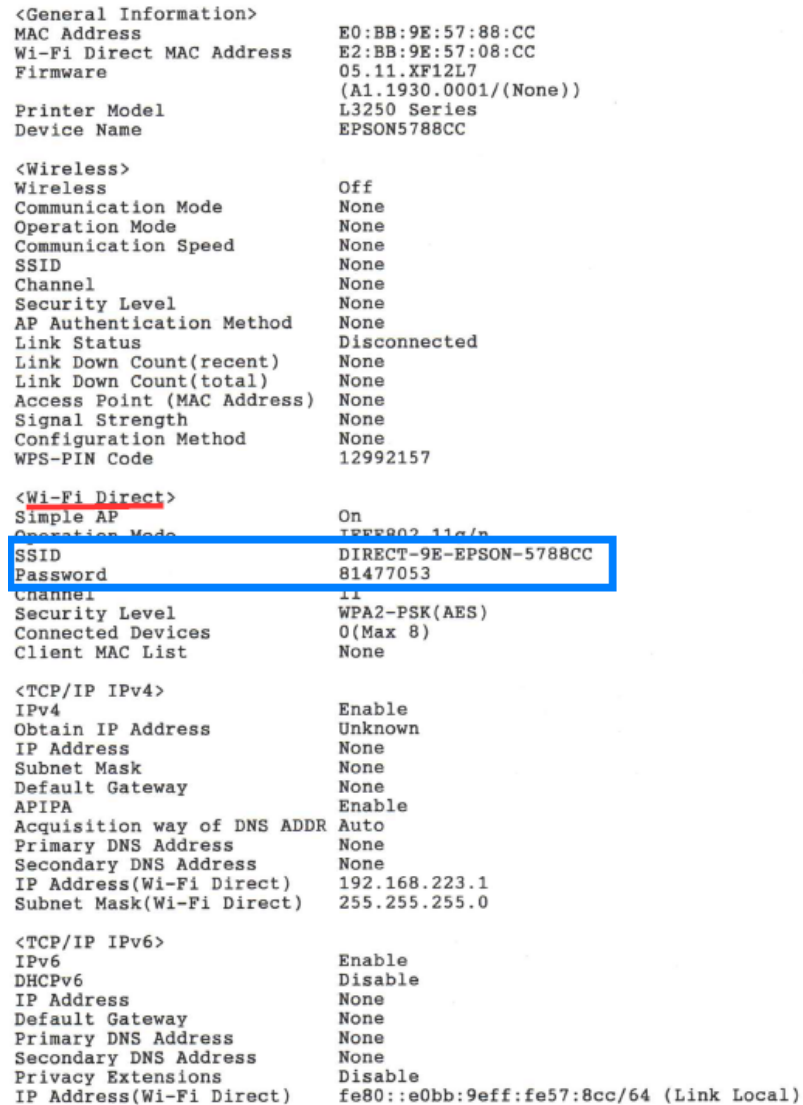

ННННННННННН 1/3 НННННННННННН

#### **หมายเหตุ**

- ในหน้าจอการเชื่อมต่อเครือข่ายของคอมพิวเตอร์หรือหน้าจอ Wi-Fi ของอุปกรณ์สมาร์ทโฟนให้เลือก SSID ที่แสดงใน ี เอกสาร Epson Status Sheet เพื่อทำการเชื่อมต่อและป้อนรหัสผ่าน (Password) ให้ถูกต้อง

- Network (SSID) ไม่สามารถเปลี่ยนได ้ เนื่องจากเป็นค่าจากทางโรงงาน แต่ Password สามารถเปลี่ยนได ้โดยผ่าน Epson iPrint (Password สามารถตั้งได ้ตั้งแต่ 8-22 ตัวอักษร)

- Wi-Fi Direct สามารถเชื่อมต่ออุปกรณ์ได้สูงสุด 8 อุปกรณ์

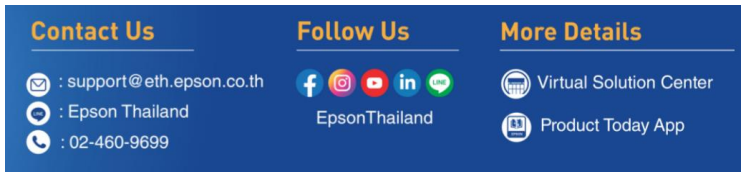

**Mar 2022 / CS23**

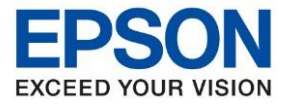

# **2. วิธีการติดตั้งไดร์เวอร์ที่เครื่องคอมพิวเตอร์**

**หมายเหตุ: ส าหรบัการตดิตงั้ไดรเ์วอรแ์ บบ Network ต้องติดตั้งจากแผ่น CD ไดร์เวอร์เท่านั้น** 

1. ใสแ่ ผน่ ซดี ไีดรเ์วอร์และดับเบลิ้ คลกิที่ **รปู แผน่ ซดี ีEPSON**

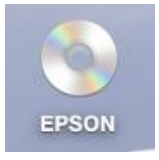

2. ดับเบิ้ลคลิกที่ โฟลเดอร์ **EPSON**

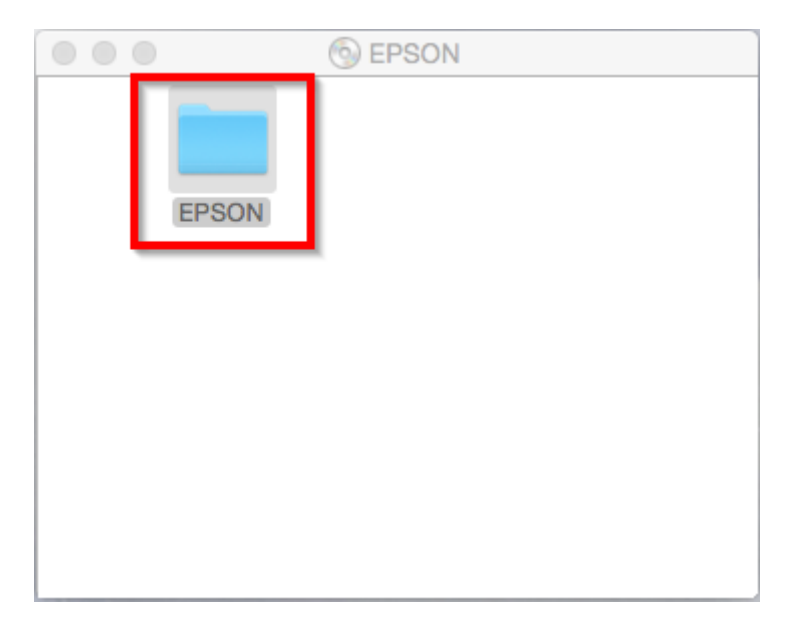

3. ดับเบิ้ลคลิกที่ **Setup Navi**

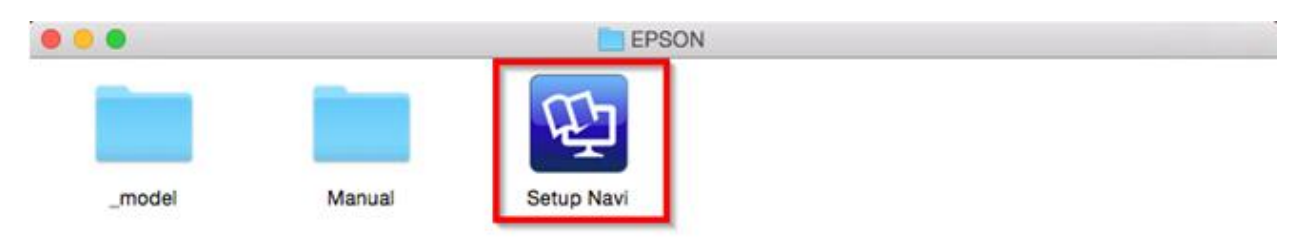

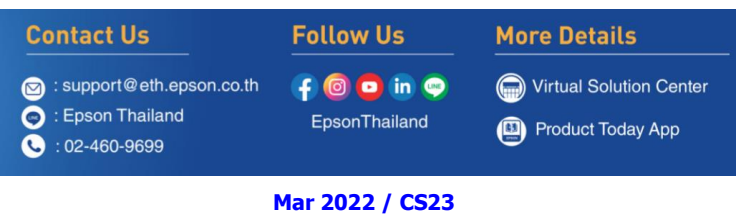

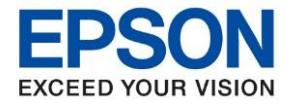

 $\_$  , and the set of the set of the set of the set of the set of the set of the set of the set of the set of the set of the set of the set of the set of the set of the set of the set of the set of the set of the set of th

4. จะปรากฎหนา้ตา่ งดังภาพ ตรงชอ่ งคน้หาใหพ้ มิ พ์**L3250** และ **กดค้นหา**

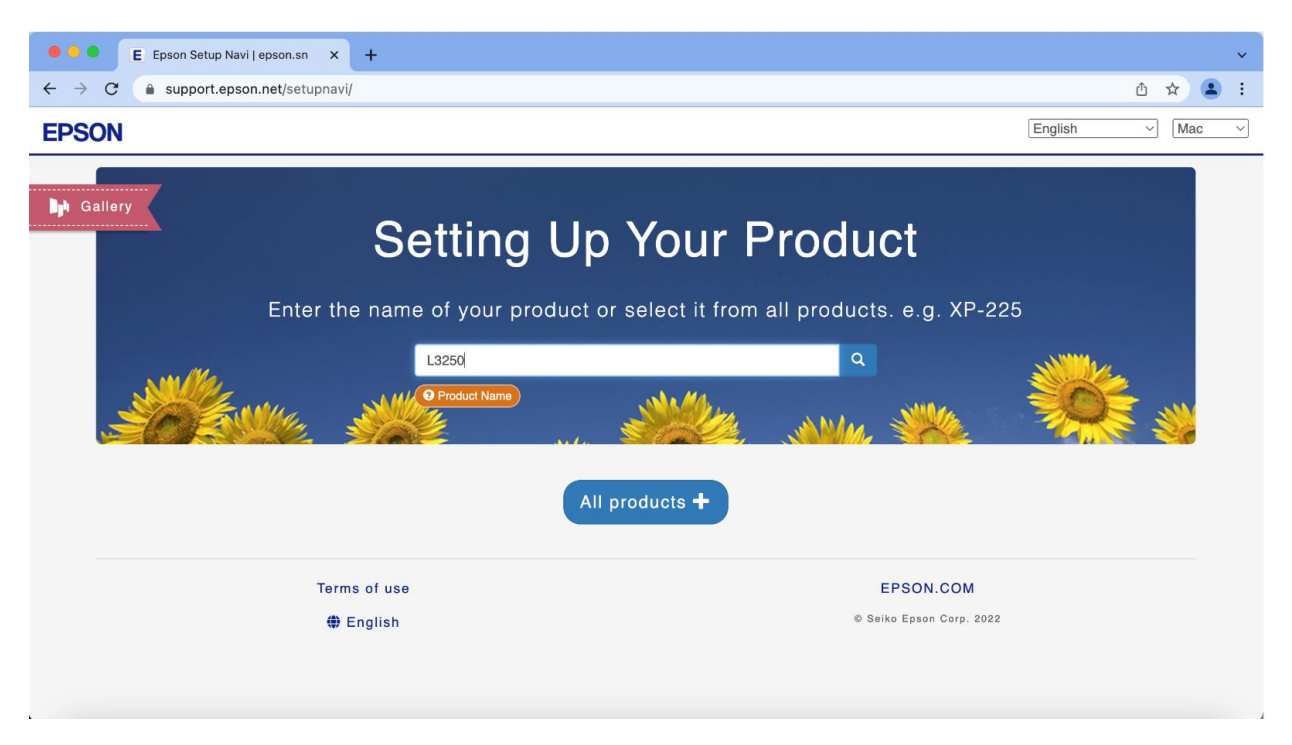

5. จะปรากฎหน้าต่างดังภาพ คลิกที่ **Let's get started**

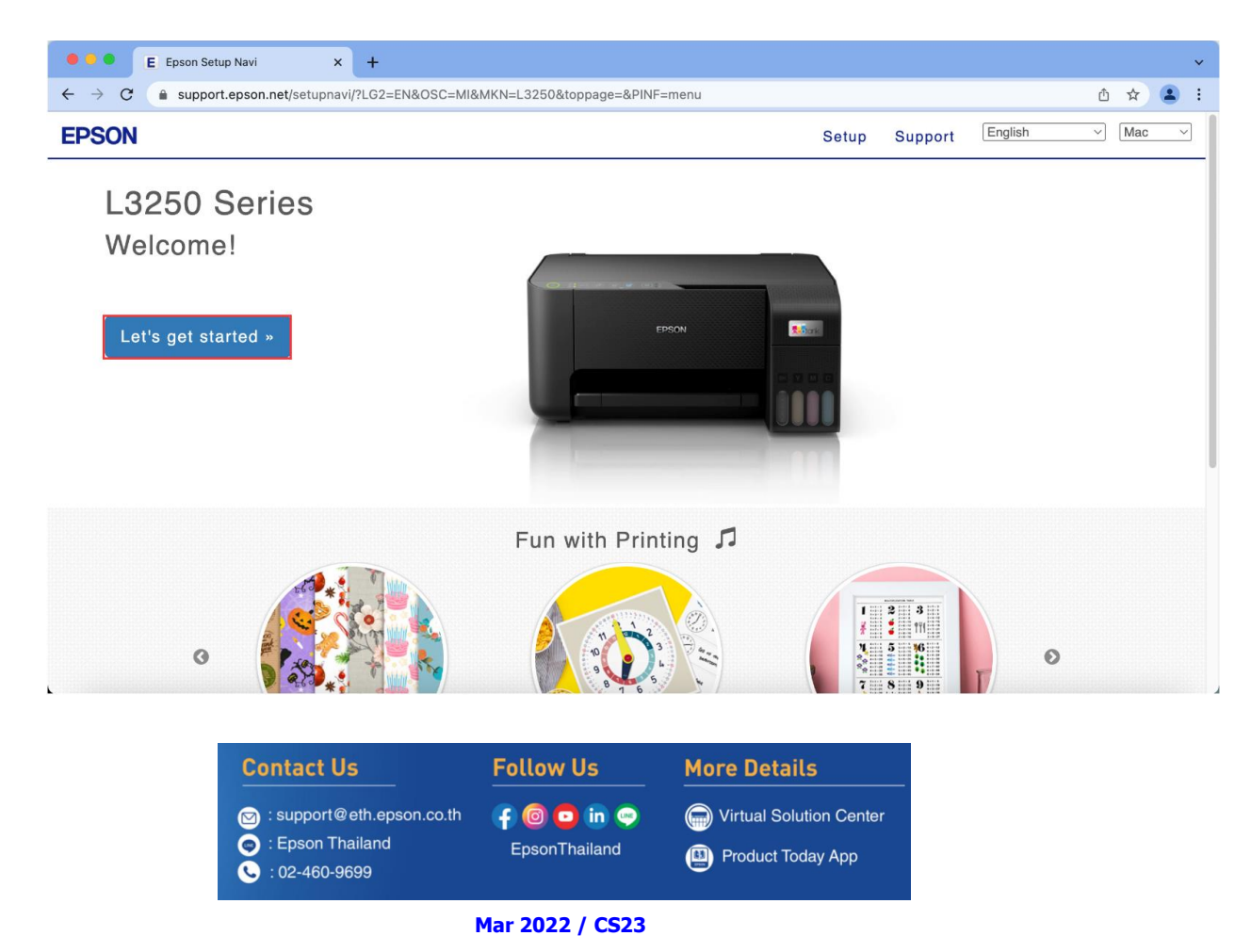

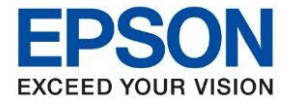

### 6. คลิก **Connect**

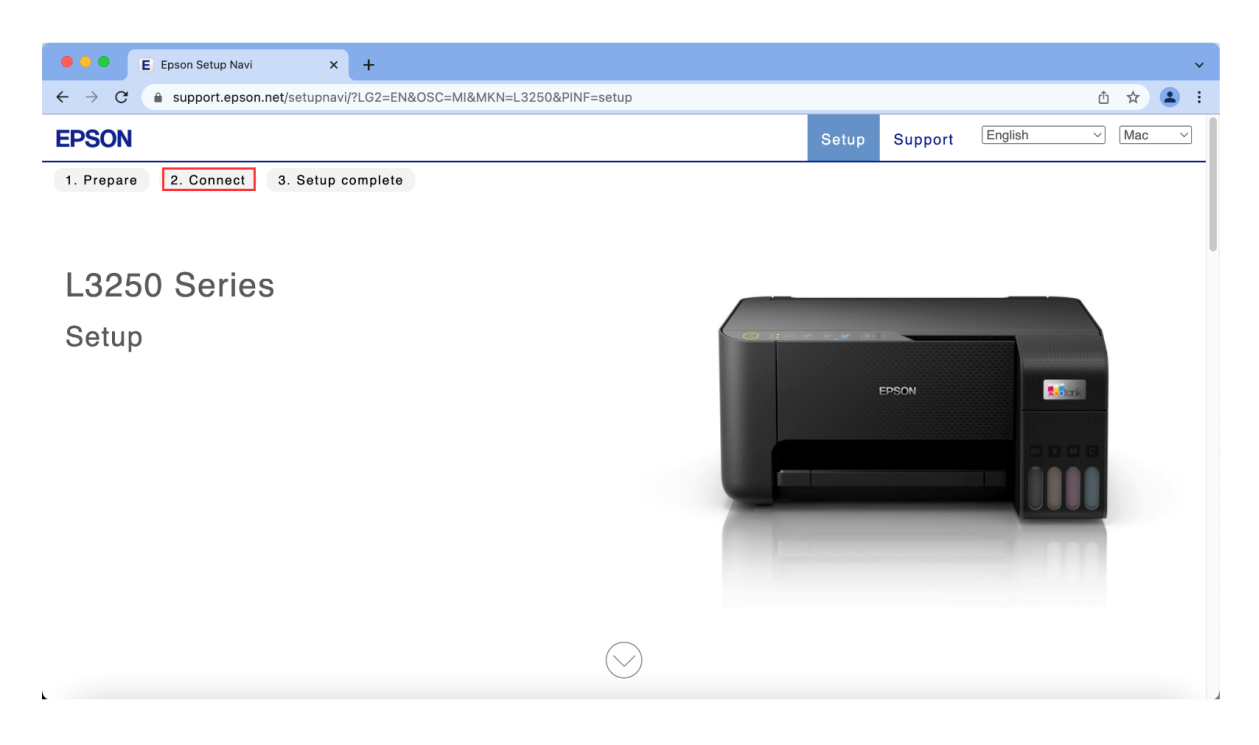

### 7. คลิก **Download**

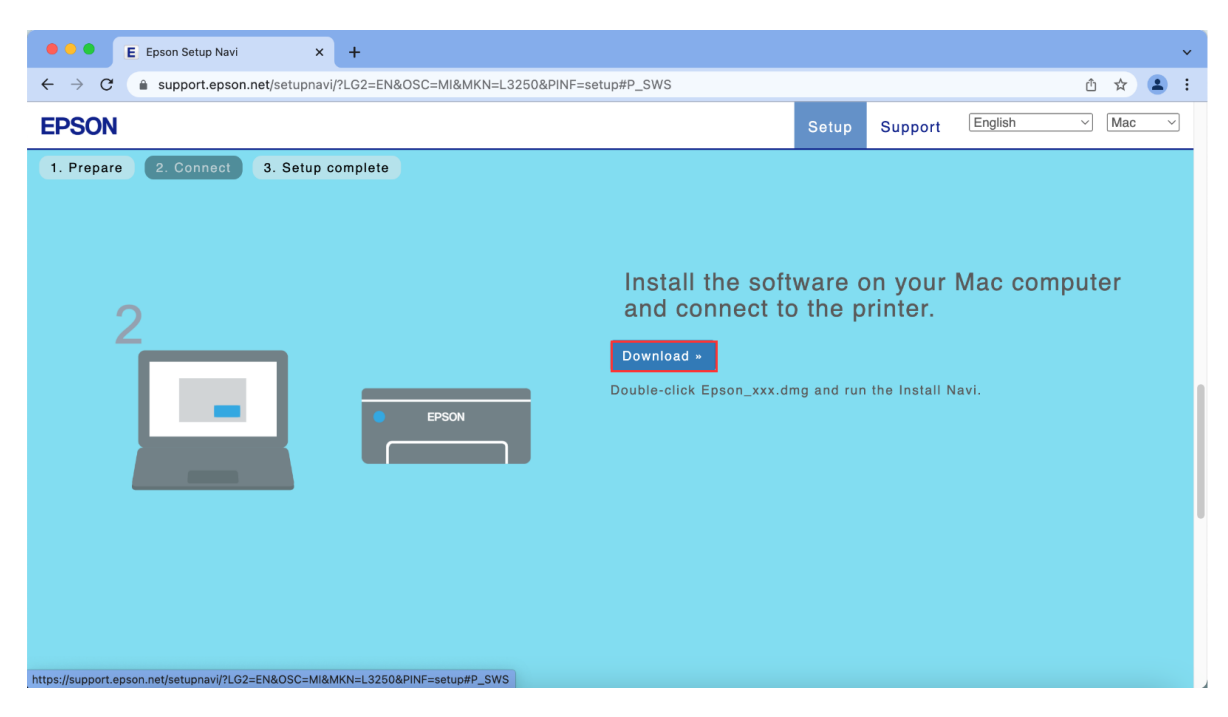

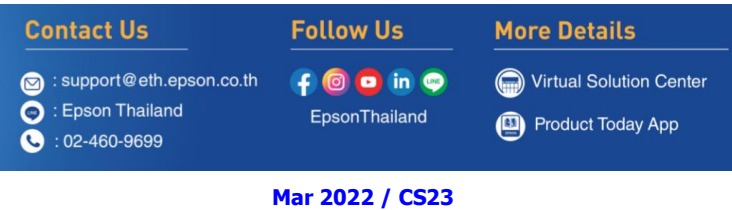

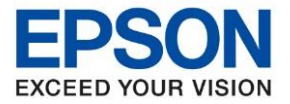

 $\_$  , and the set of the set of the set of the set of the set of the set of the set of the set of the set of the set of the set of the set of the set of the set of the set of the set of the set of the set of the set of th

8. จะได ้ไฟล์ติดตั้งมา ให ้ ดับเบิ้ลคลิก **ไฟล์ติดตั้ง**

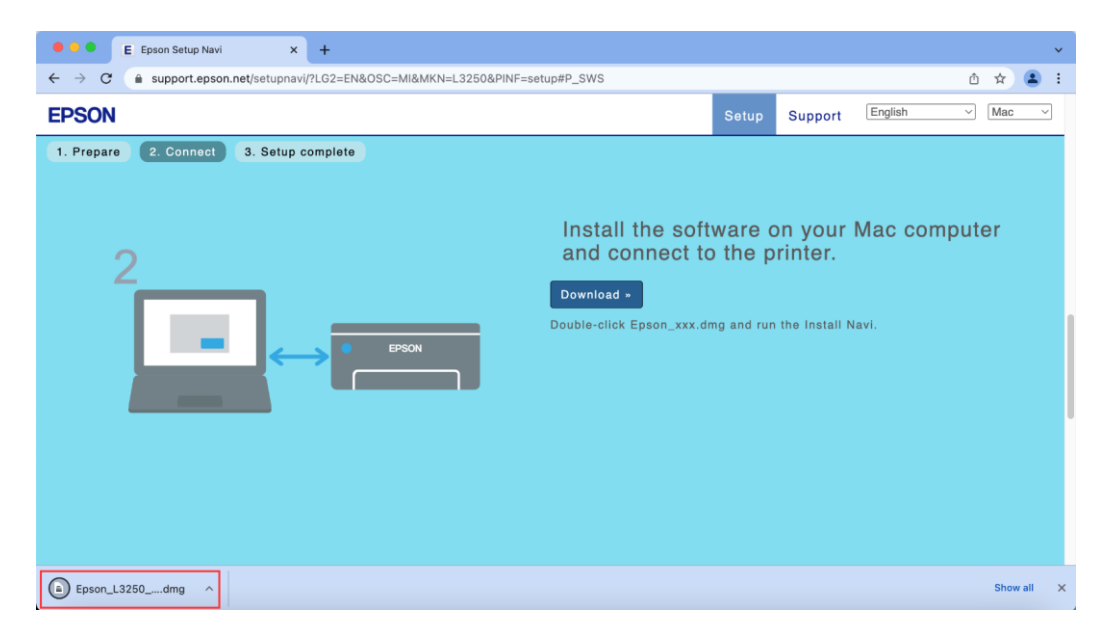

9. จะปรากฎหน้าต่างดังภาพ ดับเบิ้ลคลิกที่ **Install Navi**

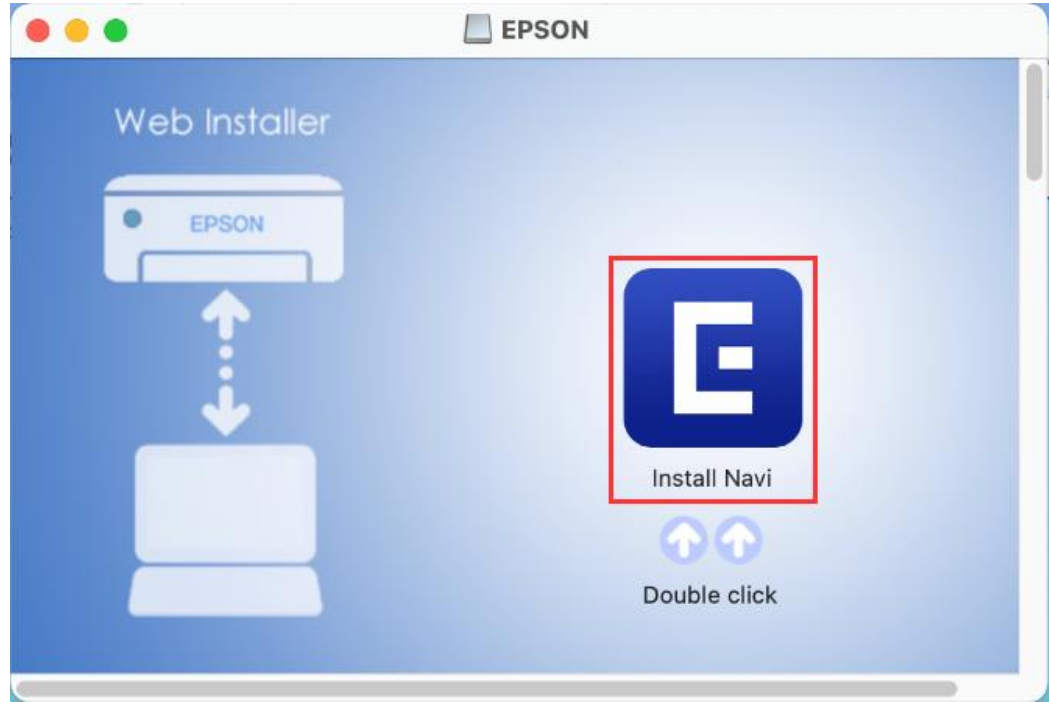

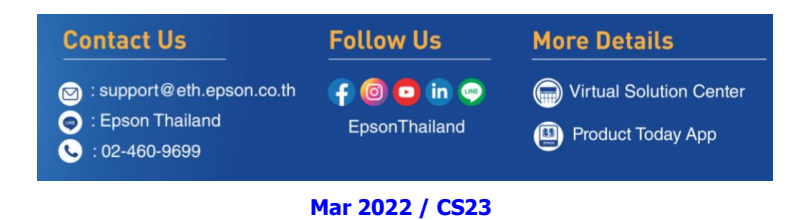

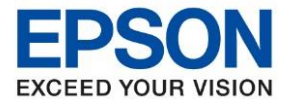

 $\_$  , and the set of the set of the set of the set of the set of the set of the set of the set of the set of the set of the set of the set of the set of the set of the set of the set of the set of the set of the set of th

10. หากปรากฎหน้าต่างดังภาพ หลังจากนั้นคลิก **Open**

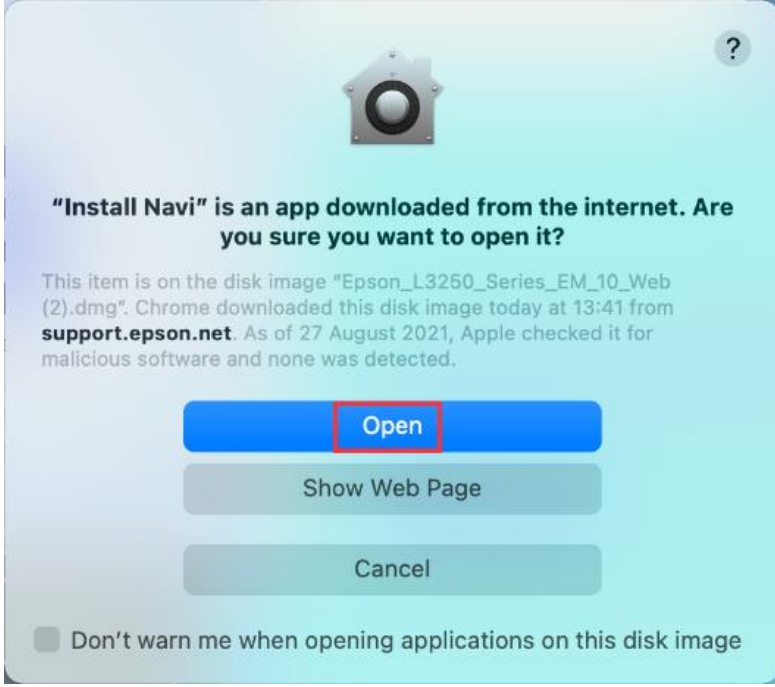

11. ใส่ Password ( หากมี ) จากนั้นคลิก **OK**

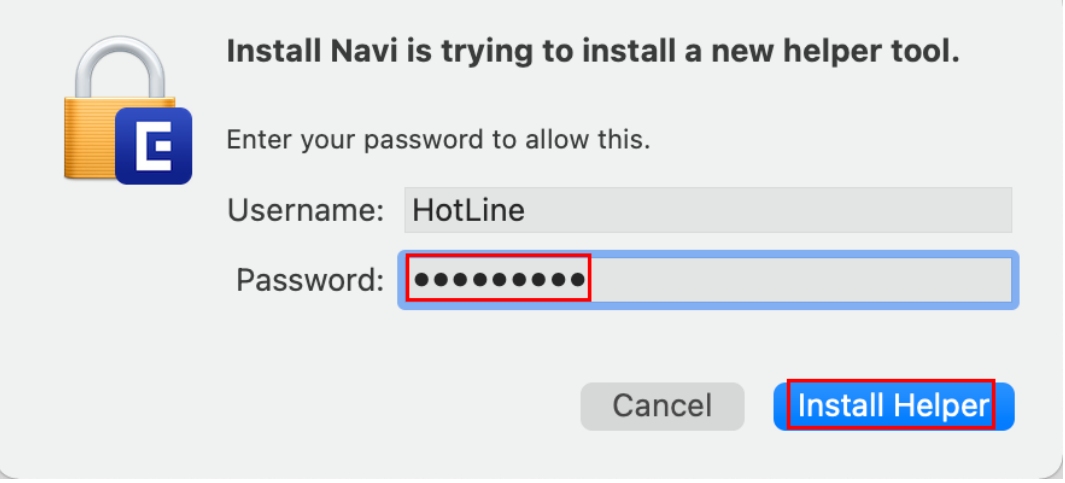

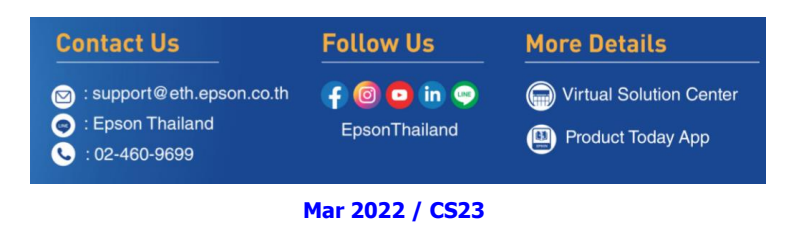

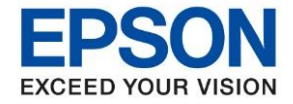

 $\_$  , and the set of the set of the set of the set of the set of the set of the set of the set of the set of the set of the set of the set of the set of the set of the set of the set of the set of the set of the set of th

### 12. คลิก **Accept**

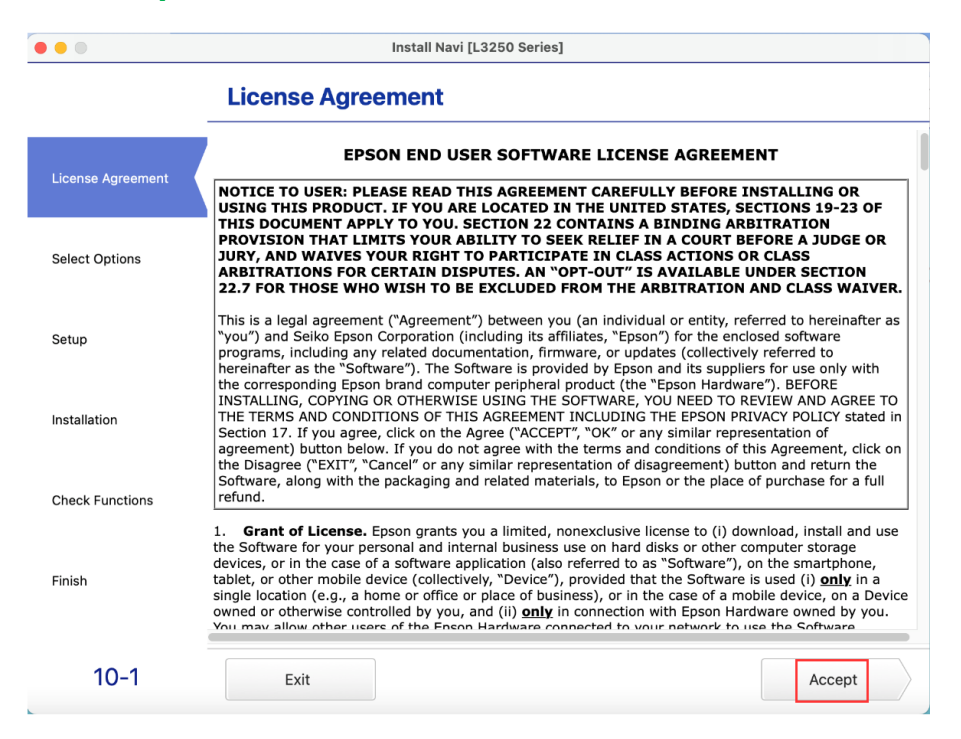

### 13. อ่านค าแนะน า คลิก **Yes**

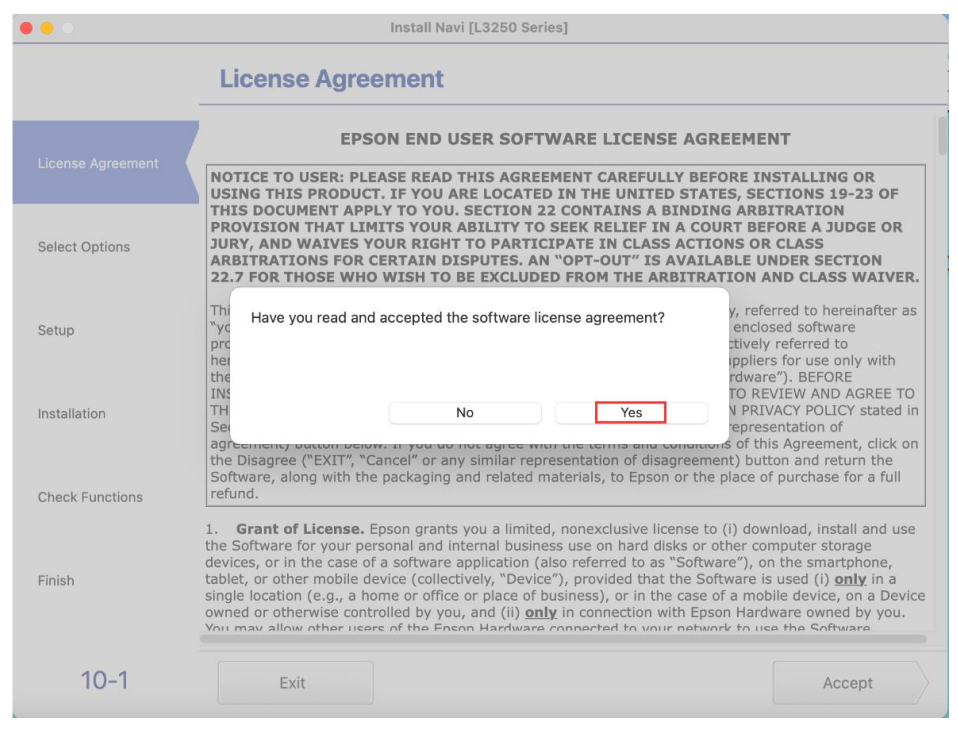

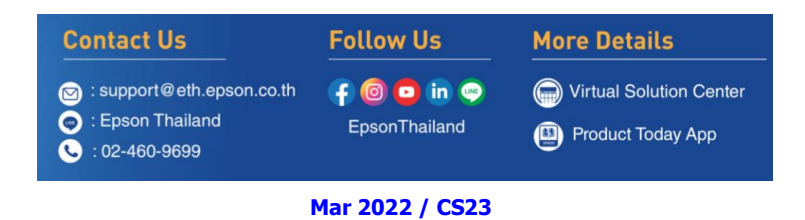

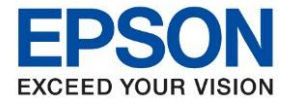

#### 14. อ่านคำแนะนำ คลิก **Next**

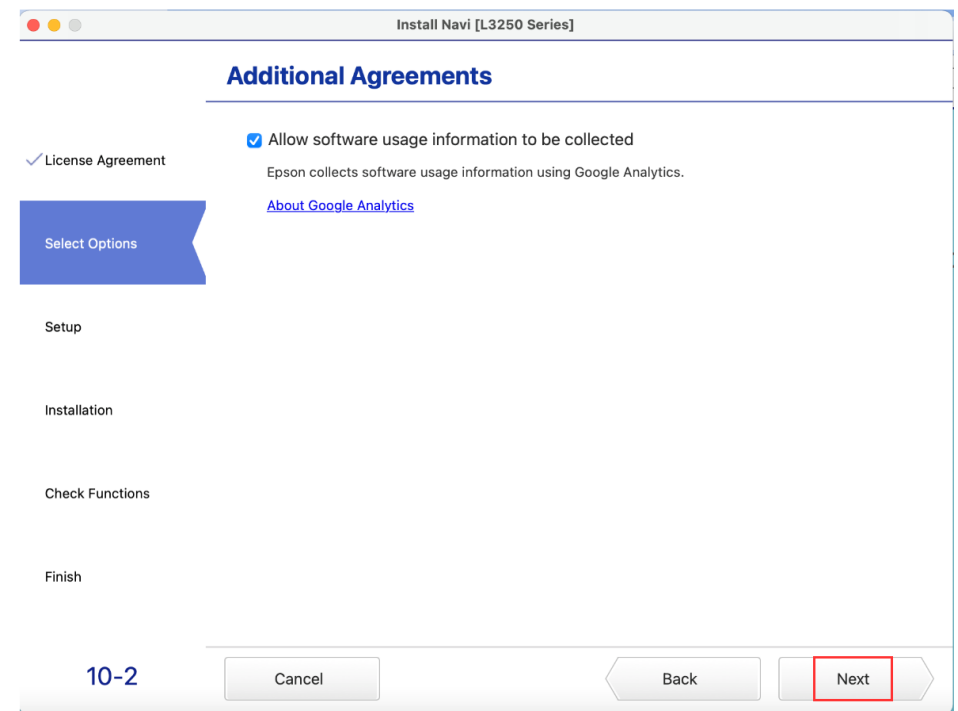

# 15. คลิก **I have finished filling ink into the ink tanks** หลังจากนั้นคลิก **Next**

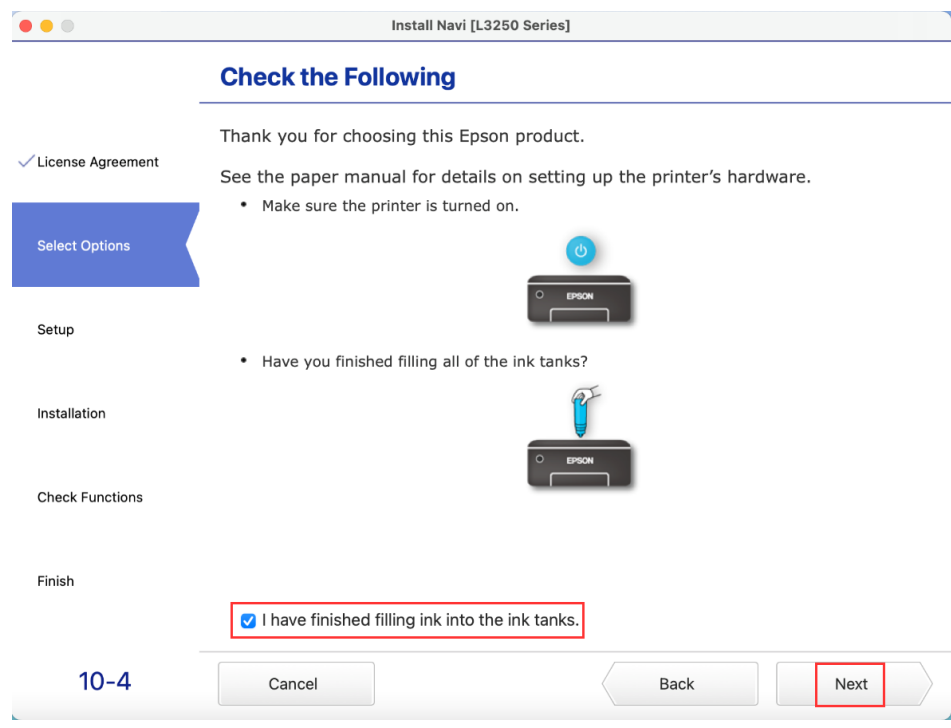

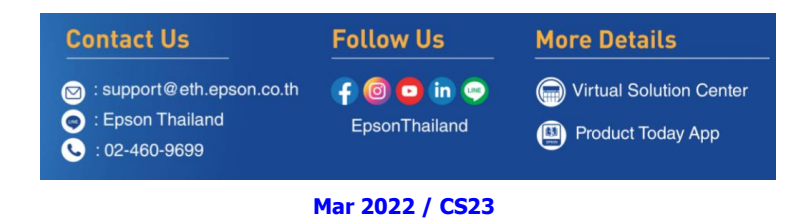

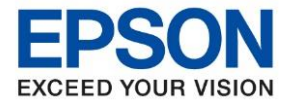

 $\_$  , and the set of the set of the set of the set of the set of the set of the set of the set of the set of the set of the set of the set of the set of the set of the set of the set of the set of the set of the set of th

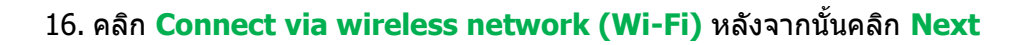

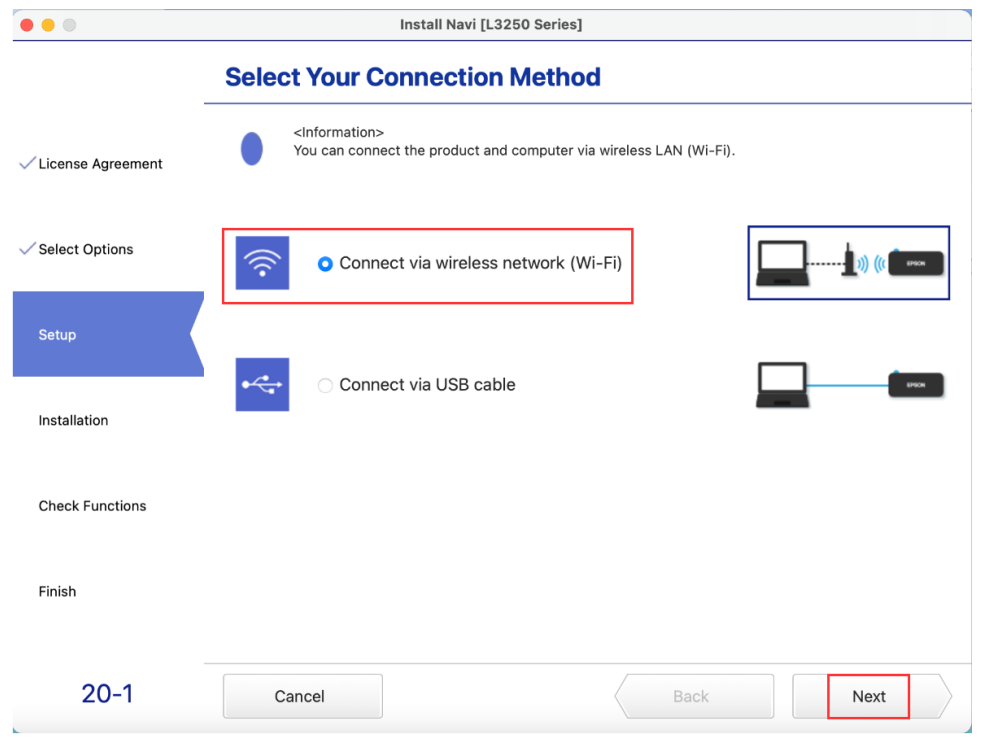

# 17. หากปรากฏหน้าต่าง จากนั้นคลิก **Next**

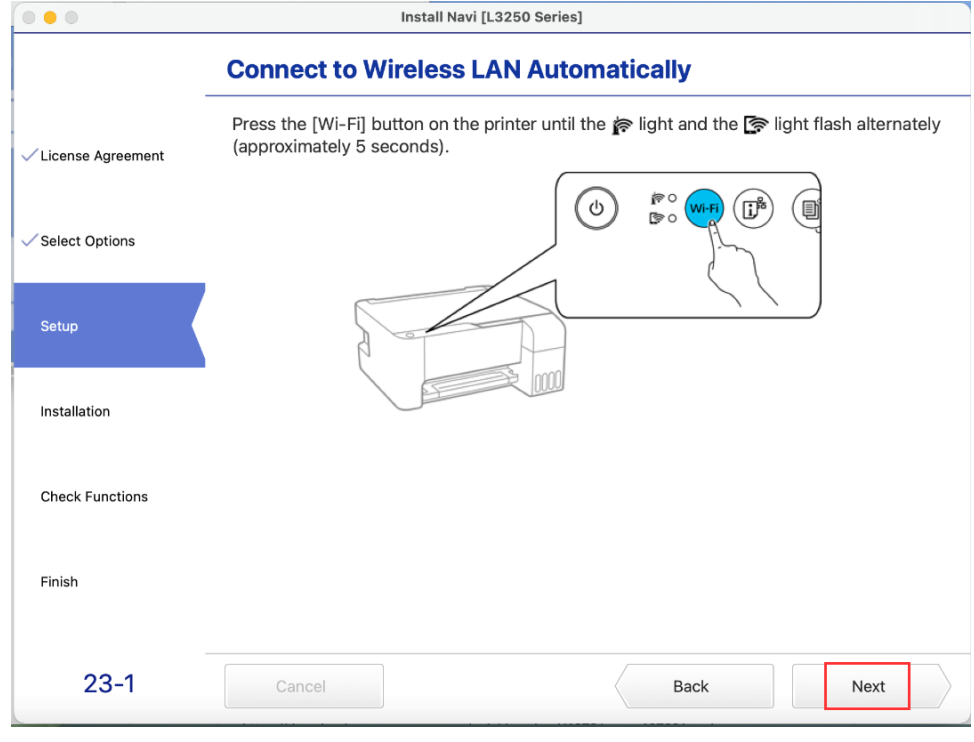

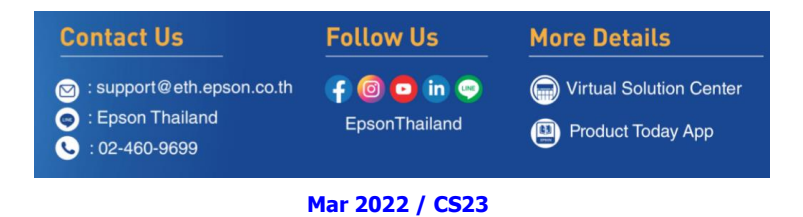

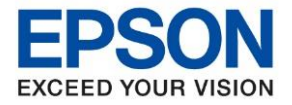

 $\_$  , and the set of the set of the set of the set of the set of the set of the set of the set of the set of the set of the set of the set of the set of the set of the set of the set of the set of the set of the set of th

### 18. จะแสดงหน้าต่างกำลังติดตั้ง

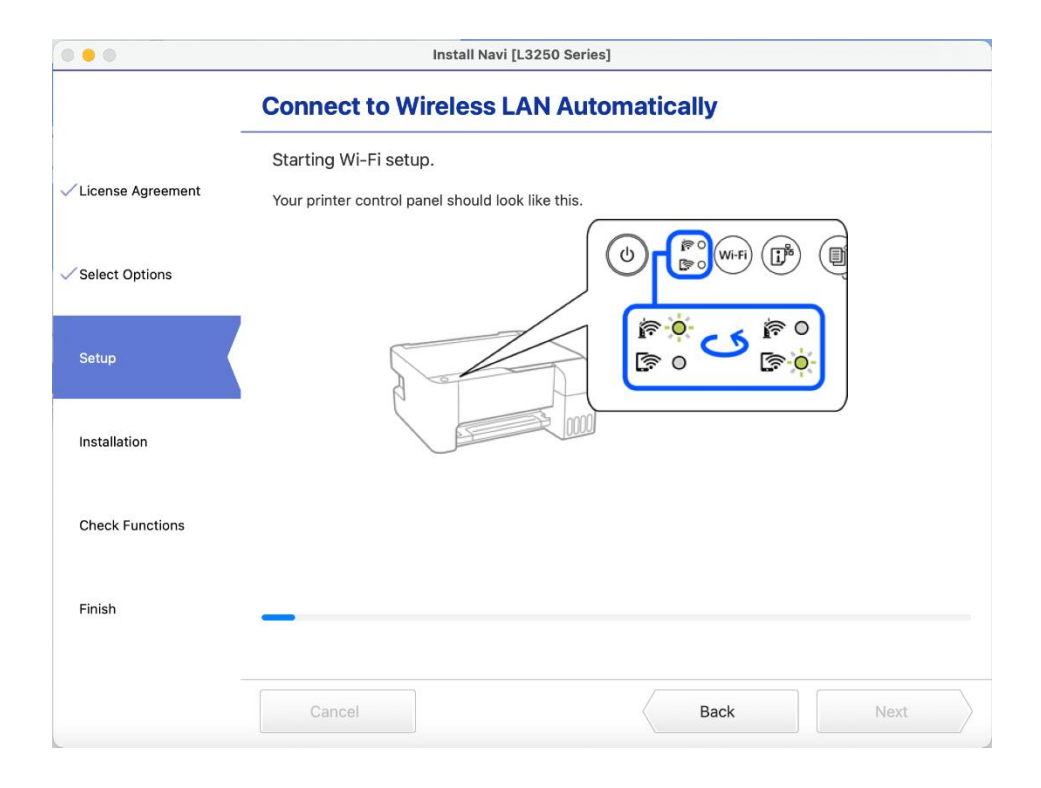

## 19. หากปรากฏหน้าต่าง จากนั้นคลิก **Next**

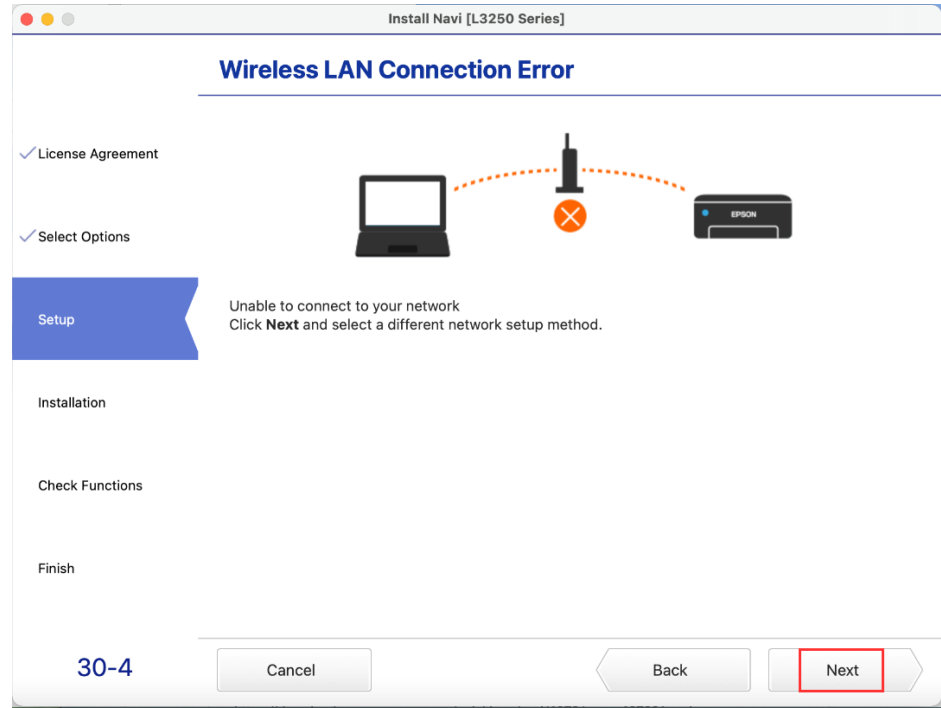

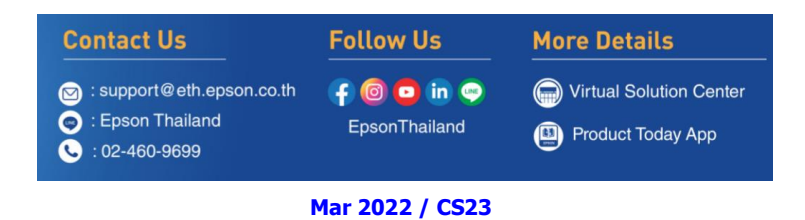

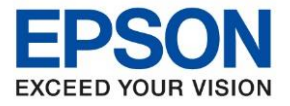

 $\_$  , and the set of the set of the set of the set of the set of the set of the set of the set of the set of the set of the set of the set of the set of the set of the set of the set of the set of the set of the set of th

20. หากปรากฏหน้าต่างเลือกวิธีการตั้งค่า Wi-Fi เครื่องพิมพ์แนะน าให ้เลือก **Connect using temporary USB Connection (have a USB cable ready)** จากนั้นคลิก **Next**

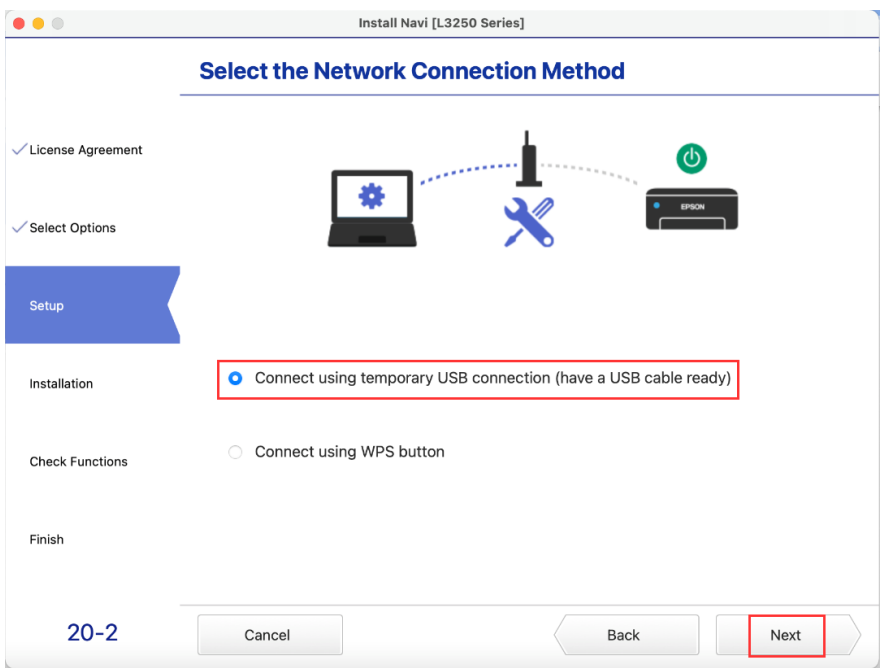

ี่ 21. จะปรากฏหน้าต่างให้เชื่อมต่อสาย ให้ทำการเปิดเครื่องพิมพ์ และต่อสาย **USB** ระหว่างคอมพิวเตอร์ และเครื่องพิมพ์

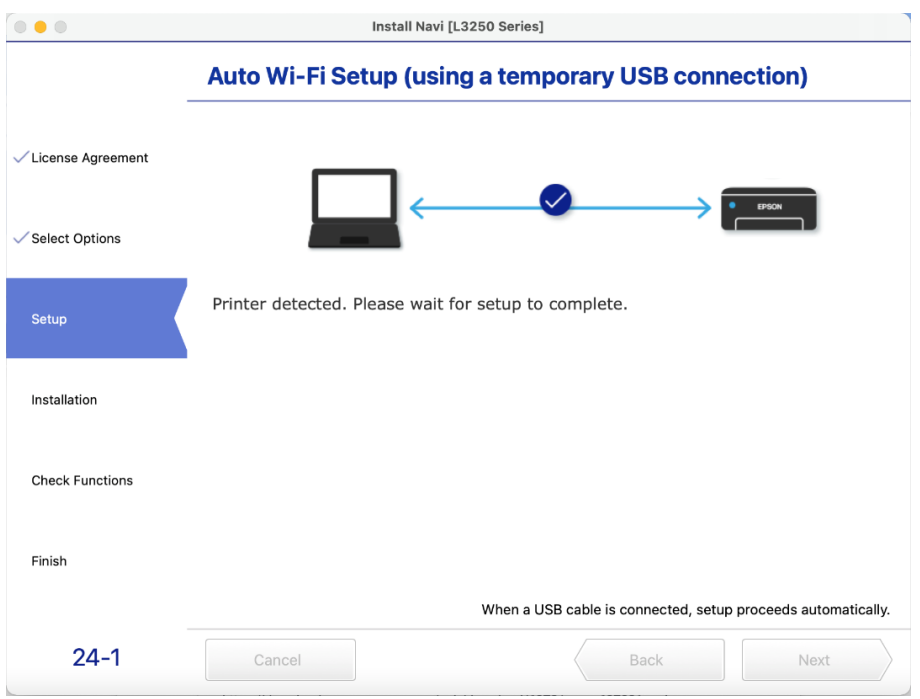

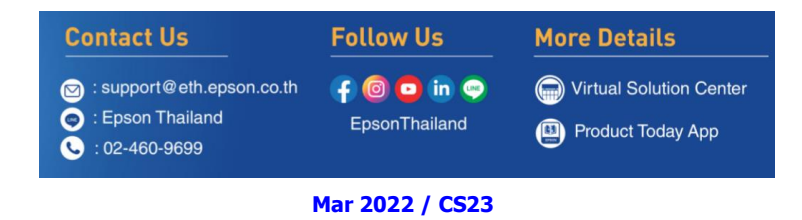

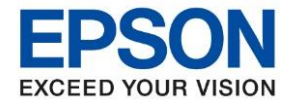

 $\_$  , and the set of the set of the set of the set of the set of the set of the set of the set of the set of the set of the set of the set of the set of the set of the set of the set of the set of the set of the set of th

22. คลิก **เลอืกชอื่ เครอื่ งพมิ พ์L3250 Series** หลังจากนั้นคลิก **Next**

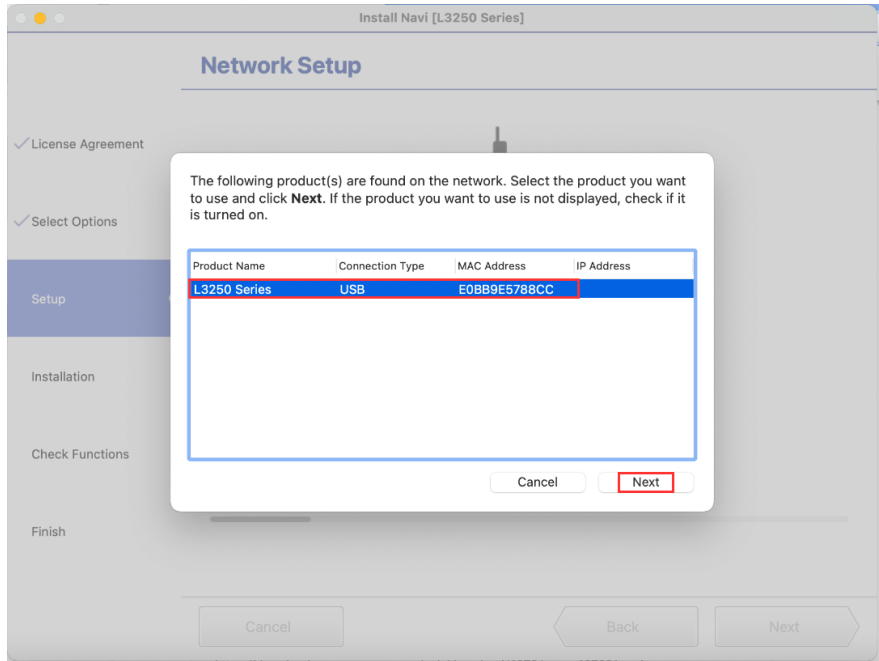

#### 23. ปรากฏหน้าต่าง คลิก **Always Allow**

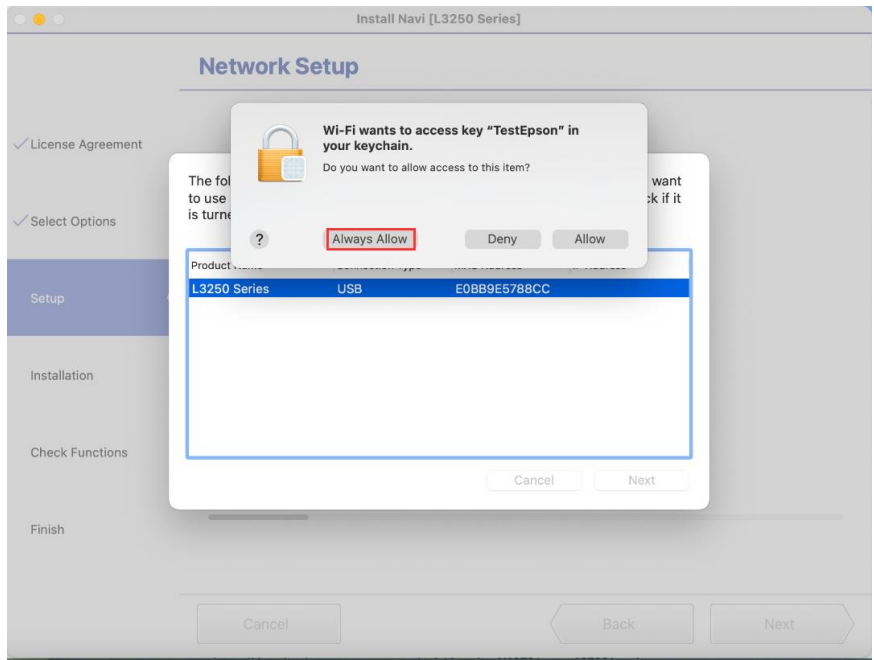

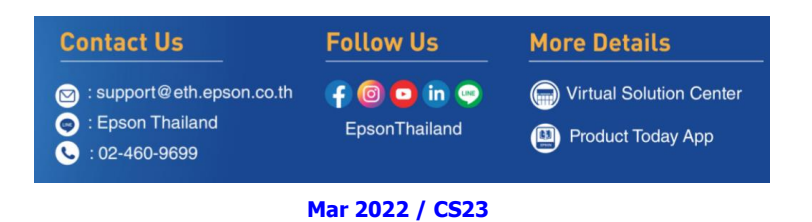

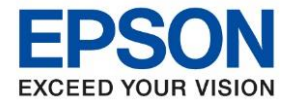

 $\_$  , and the set of the set of the set of the set of the set of the set of the set of the set of the set of the set of the set of the set of the set of the set of the set of the set of the set of the set of the set of th

# 24. กรอก **Serial Number (ตัวพิมพ์ใหญ่)** คลิก **OK**

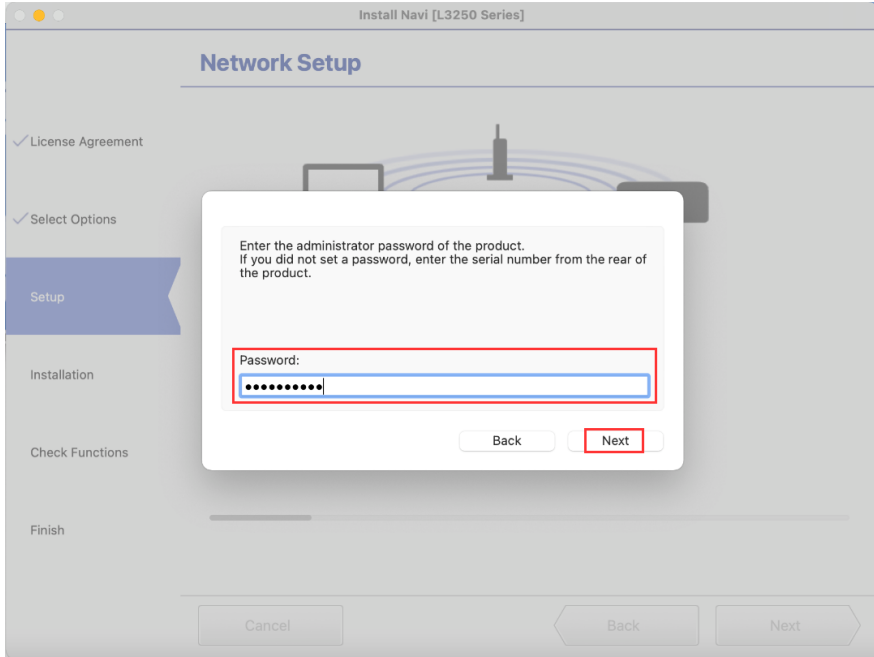

# 25. จะปรากฏหน้าต่างตั้งค่าเครือข่าย

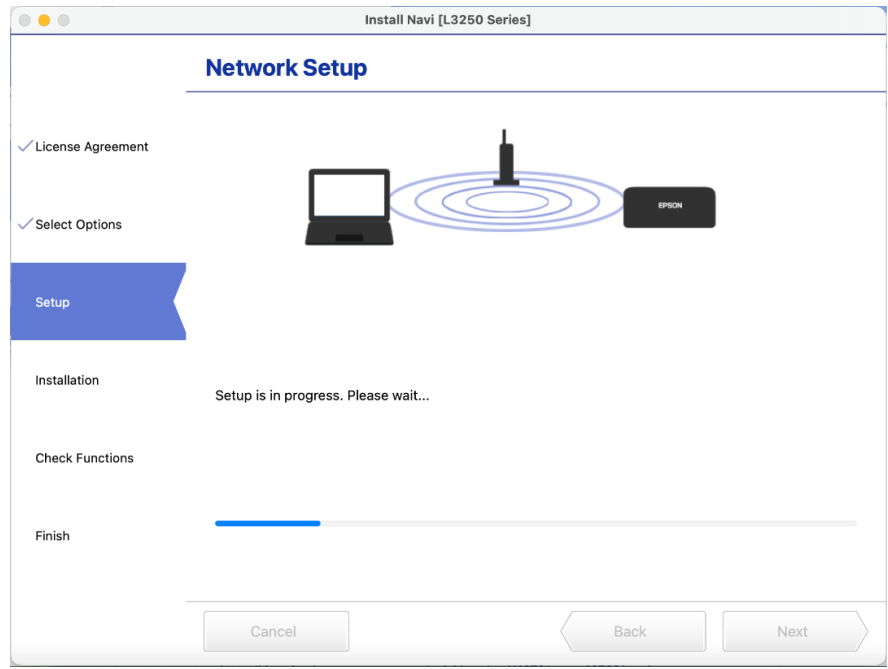

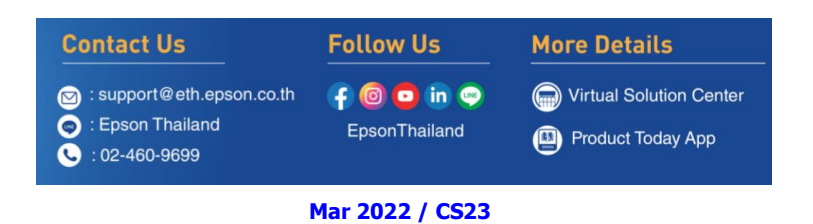

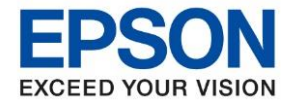

26. จะปรากฏหน้าต่างให ้ตั้งค่า **IP Address** คลิกที่ **Next**

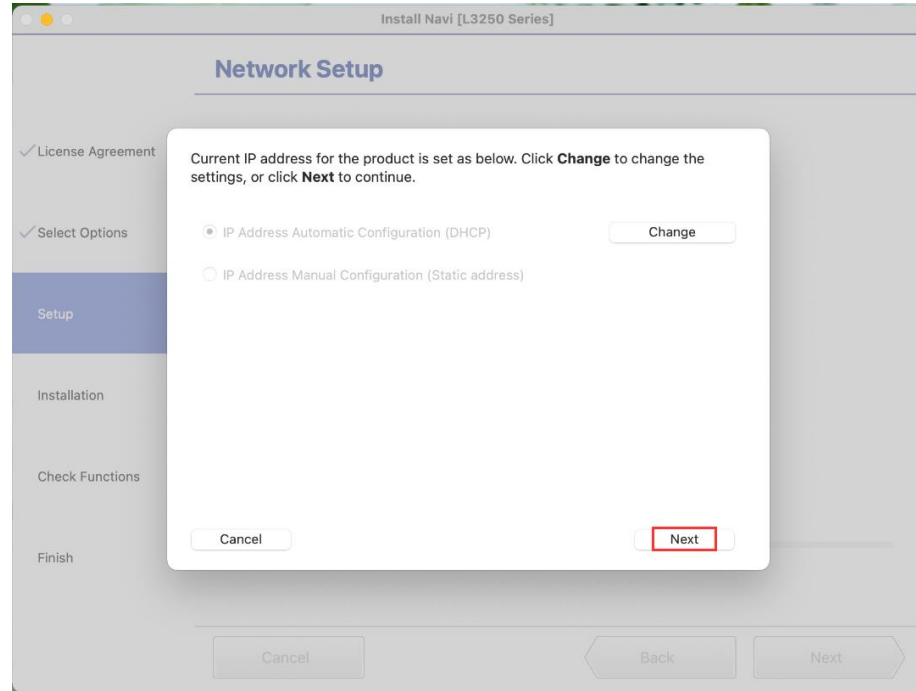

27. จะปรากฏหน้าต่างกำลังตรวจสอบสถานะเครือข่าย

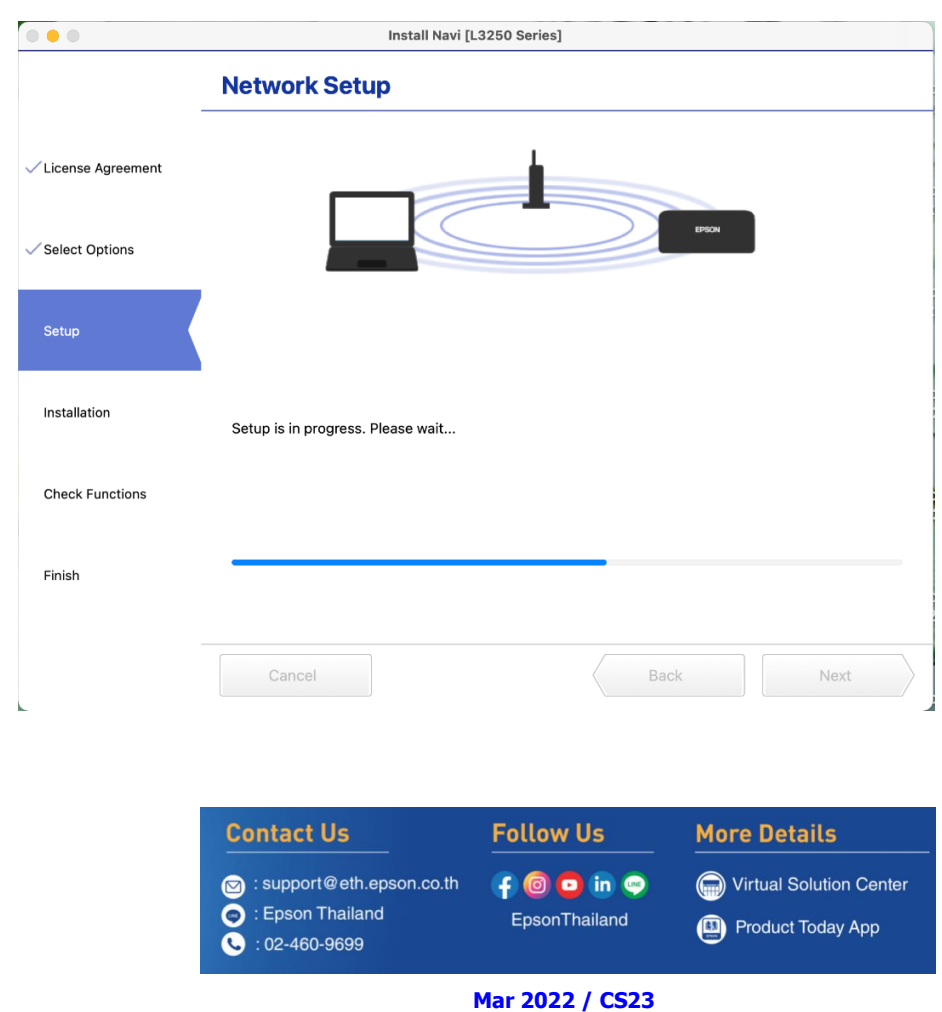

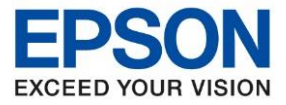

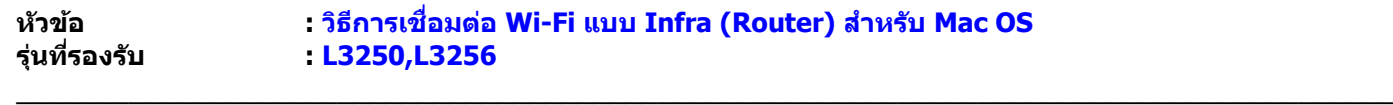

28. จะปรากฏหน้าต่าง **Remove the USB cable if you used it for the network connection setup.** คลิก

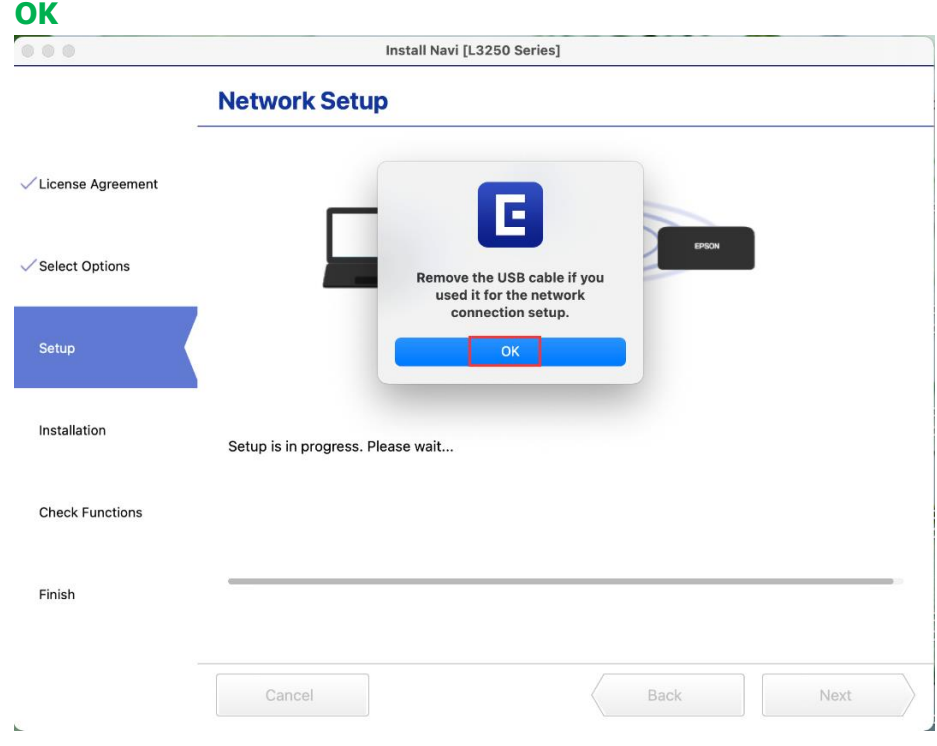

# 29. จะปรากฏหน้าต่างกำลังตรวจสอบซอฟต์แวร์อัพเดต

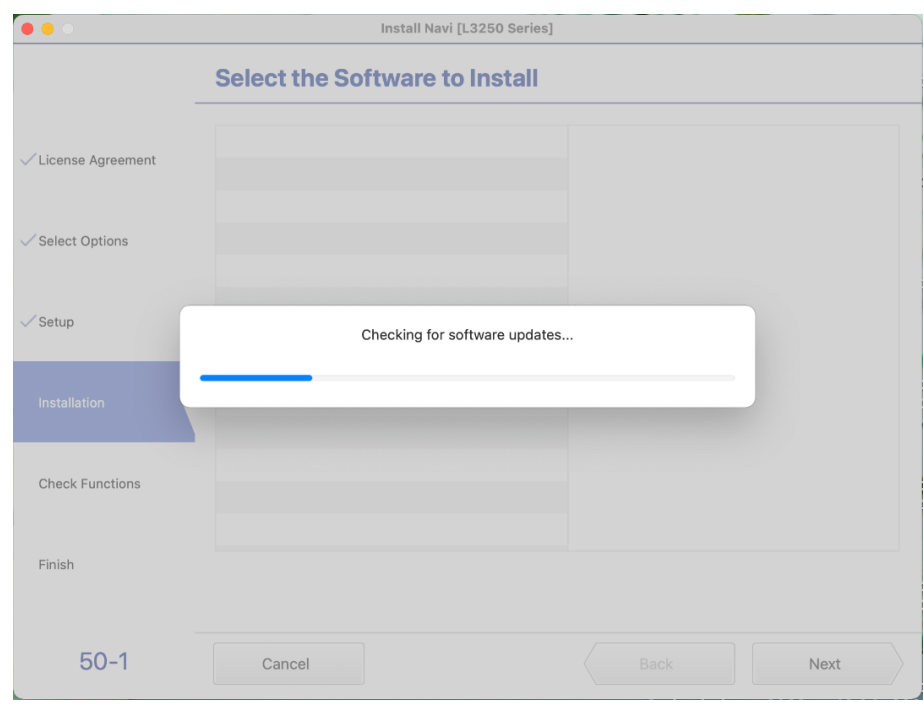

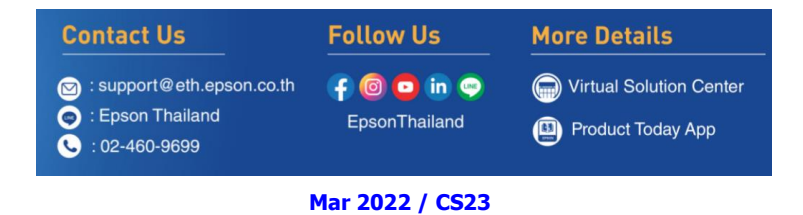

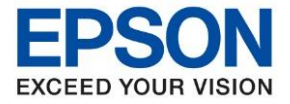

 $\_$  , and the set of the set of the set of the set of the set of the set of the set of the set of the set of the set of the set of the set of the set of the set of the set of the set of the set of the set of the set of th

### 30. คลิก **Next**

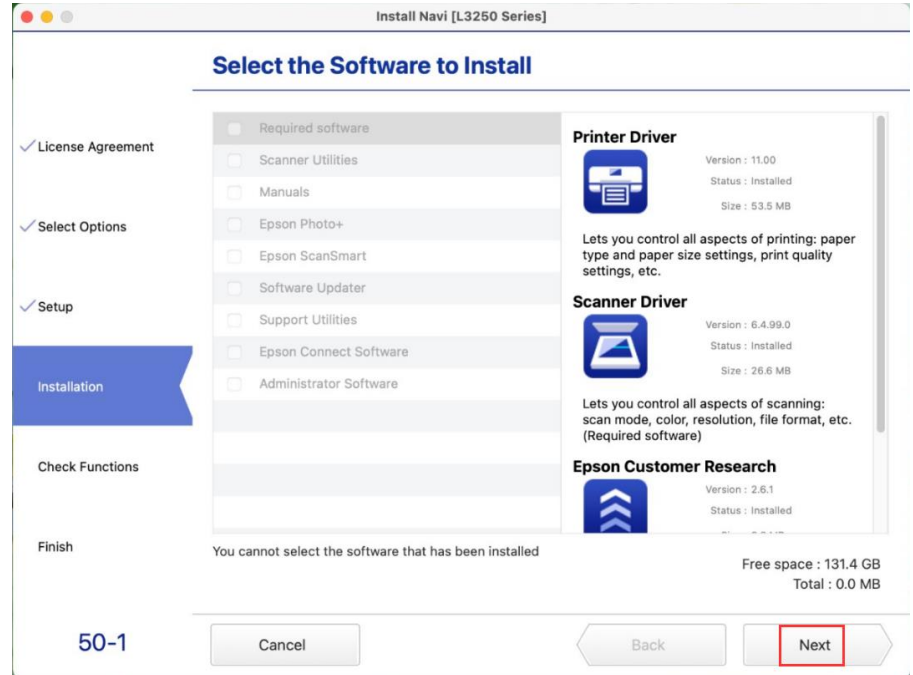

# 31. จะปรากฎหน้าต่าง Checking the System

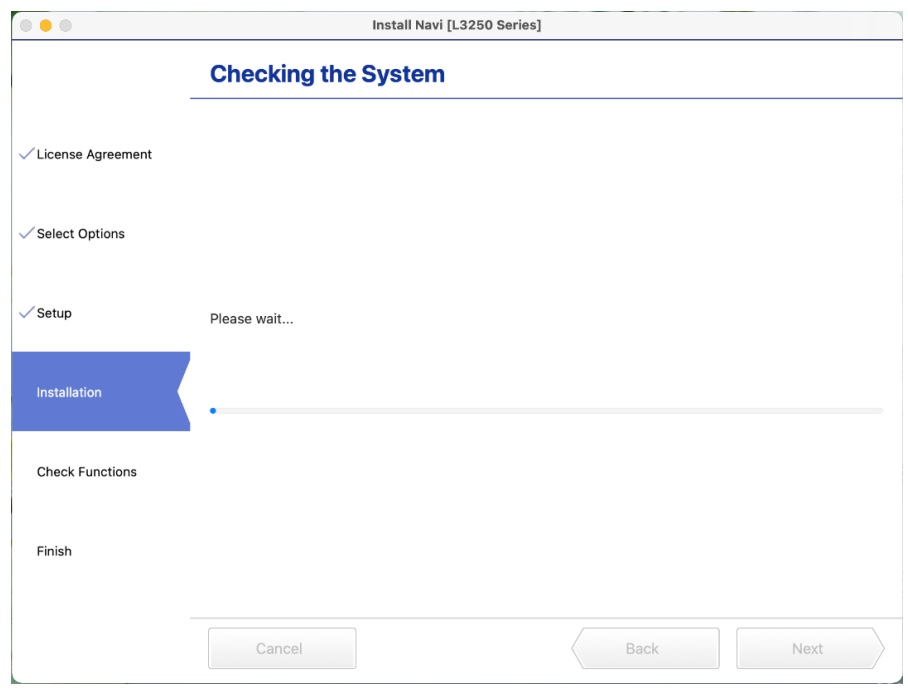

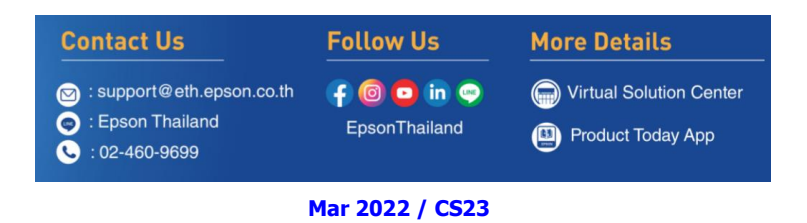

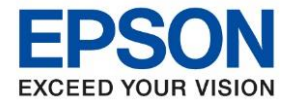

32. จะปรากฏหน้าต่าง Checking Ink Initialization Status

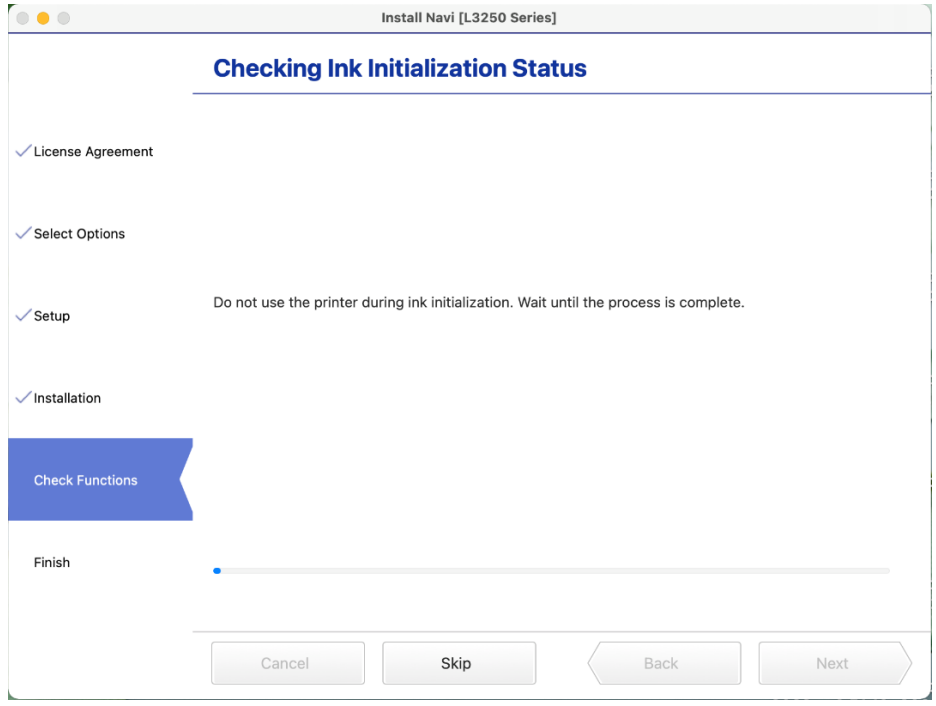

### 33. อ่านค าแนะน า **Print Test Page** คลิก **Next**

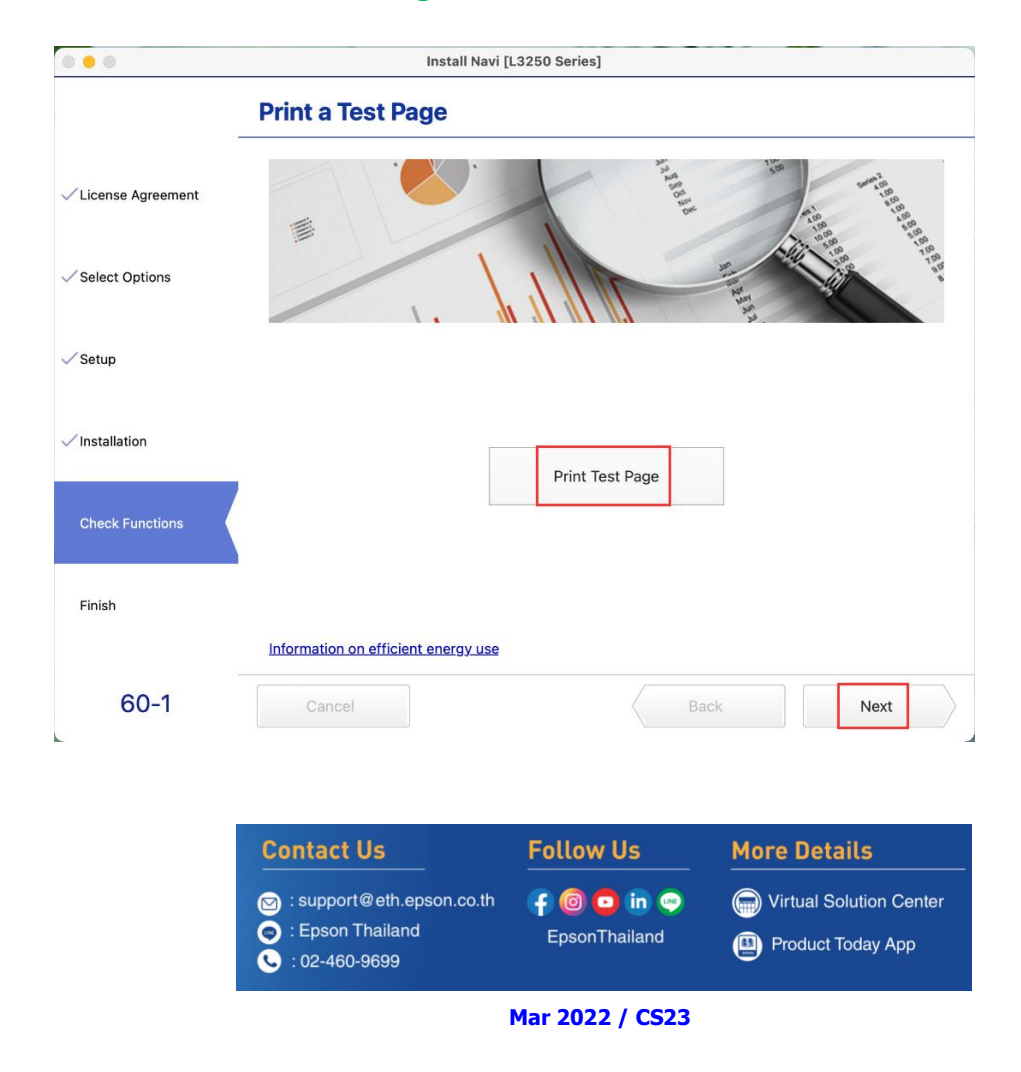

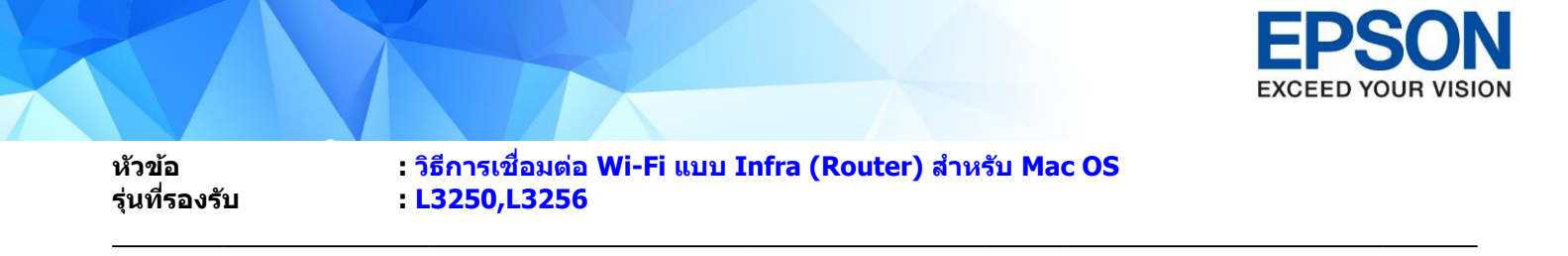

34. จะปรากฏหน้าต่าง Checking the System

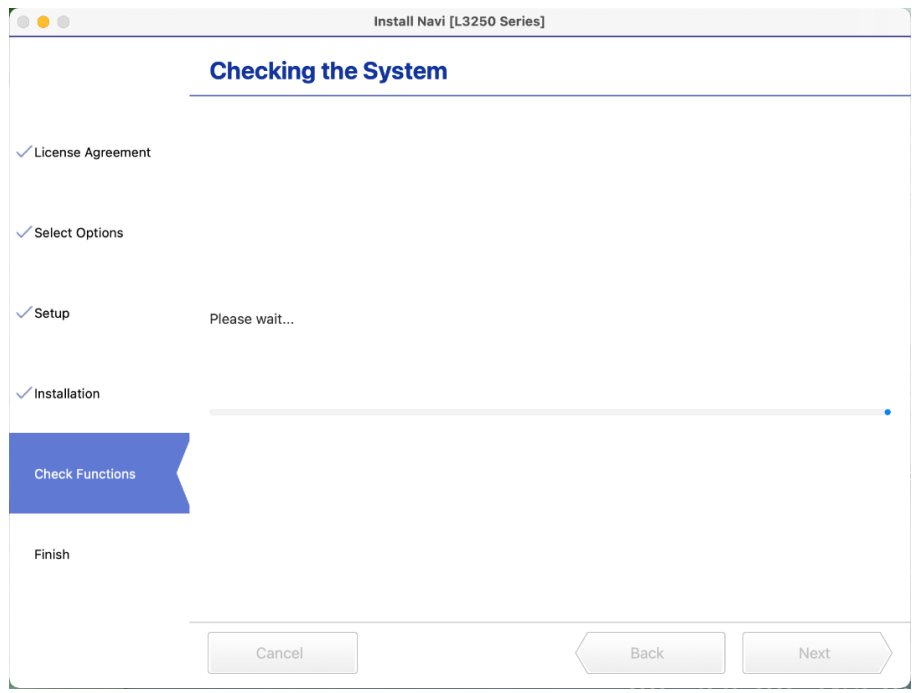

35. จะปรากฏหน้าต่าง **Online Product Registration** คลิก **Skip**

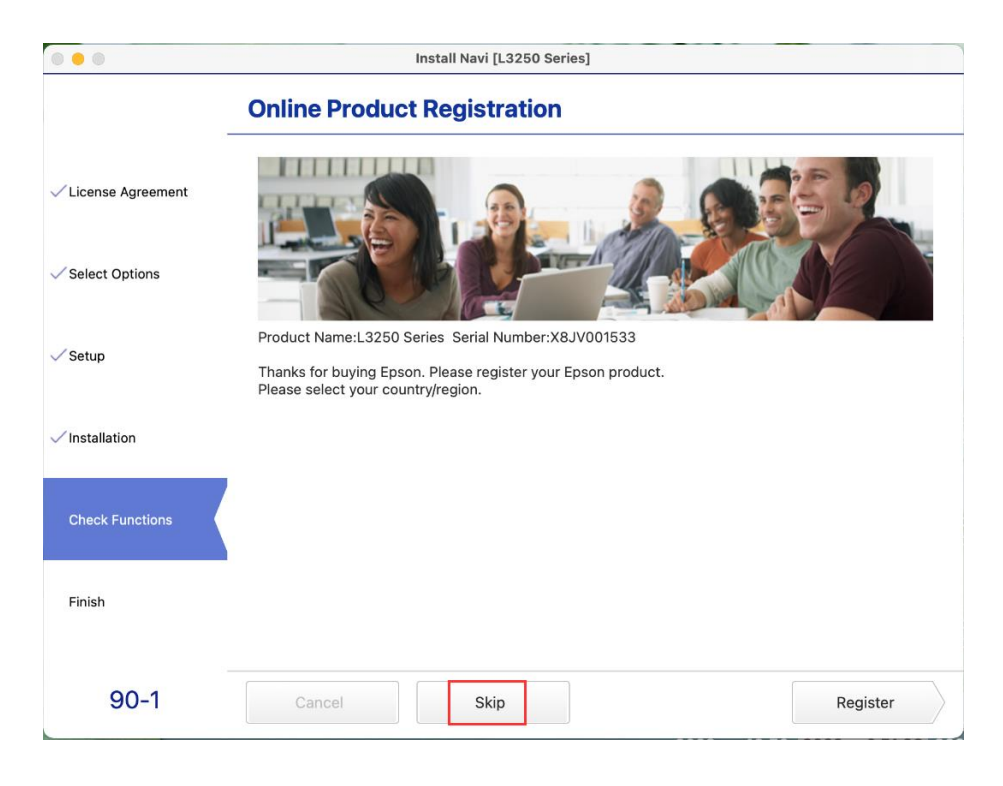

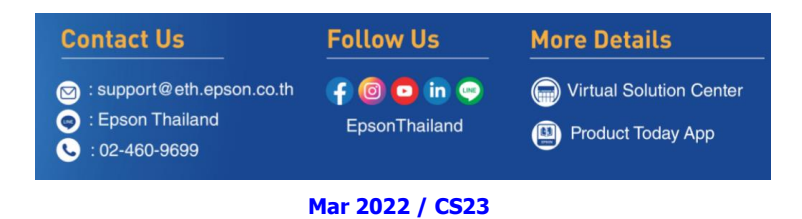

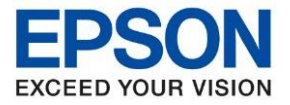

 $\_$  , and the set of the set of the set of the set of the set of the set of the set of the set of the set of the set of the set of the set of the set of the set of the set of the set of the set of the set of the set of th

### 36. คลิก **Finish**

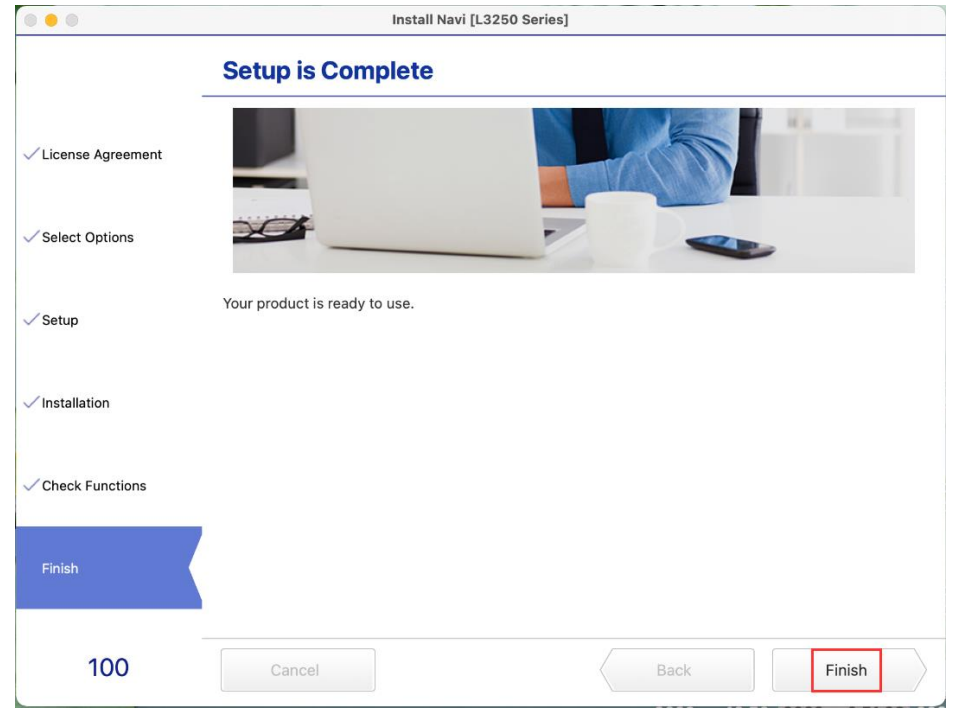

37. คลิกที่ และคลิกที่ **System Preferences**

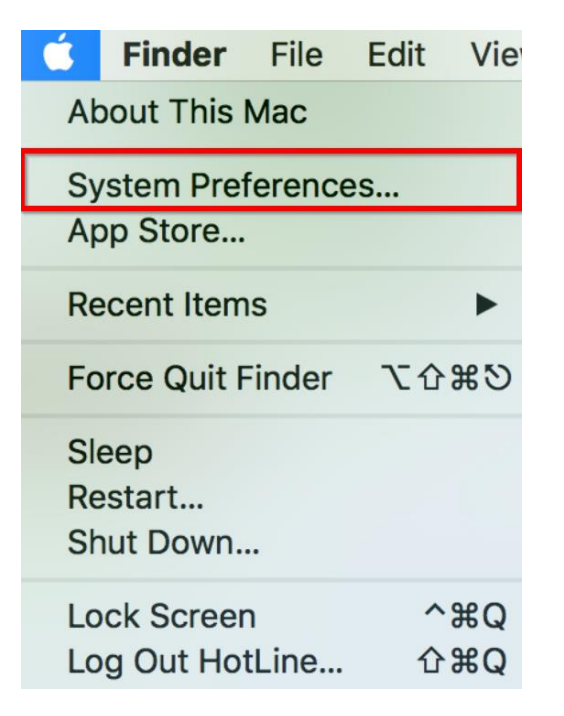

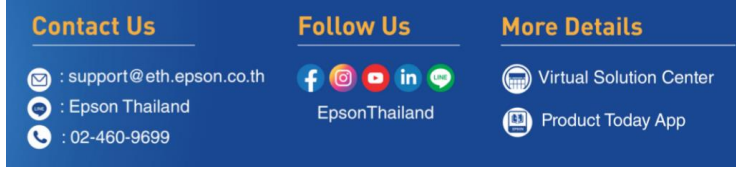

**Mar 2022 / CS23**

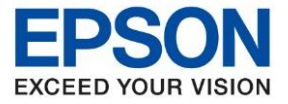

 $\_$  , and the set of the set of the set of the set of the set of the set of the set of the set of the set of the set of the set of the set of the set of the set of the set of the set of the set of the set of the set of th

### 38. คลิกที่ **Printers & Scanners**

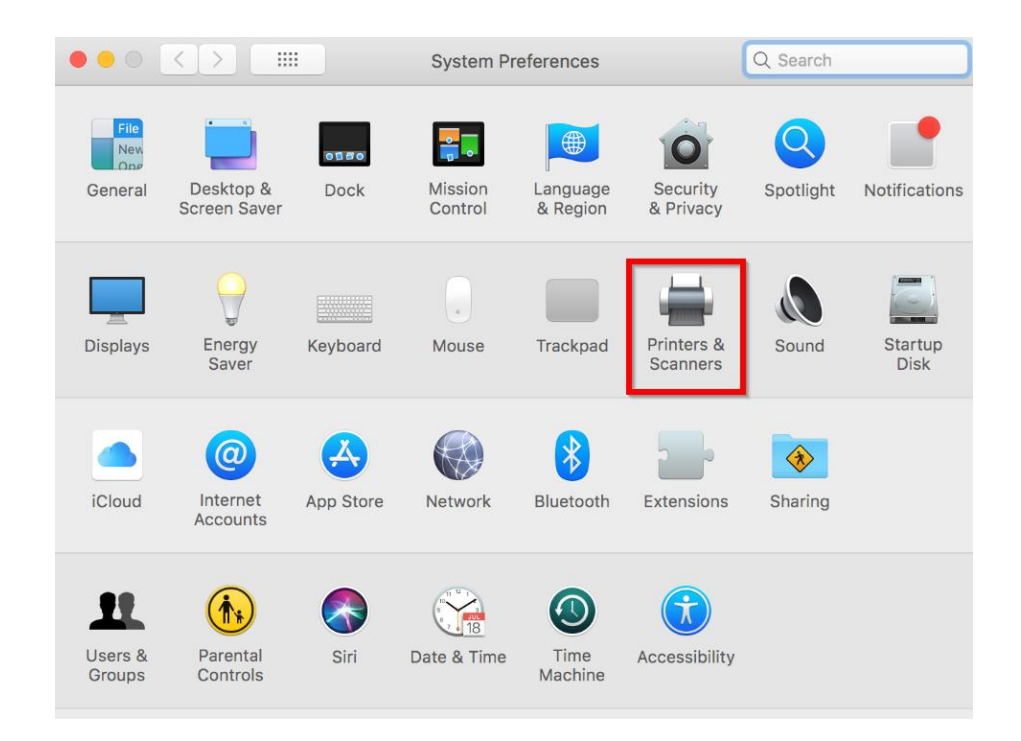

### 39. จะมีเครื่องพิมพ์ **EPSON L3250 Series** แสดงขนึ้ มาดังภาพ สามารถใชง้านสงั่ พมิ พไ์ ดป้ กติ

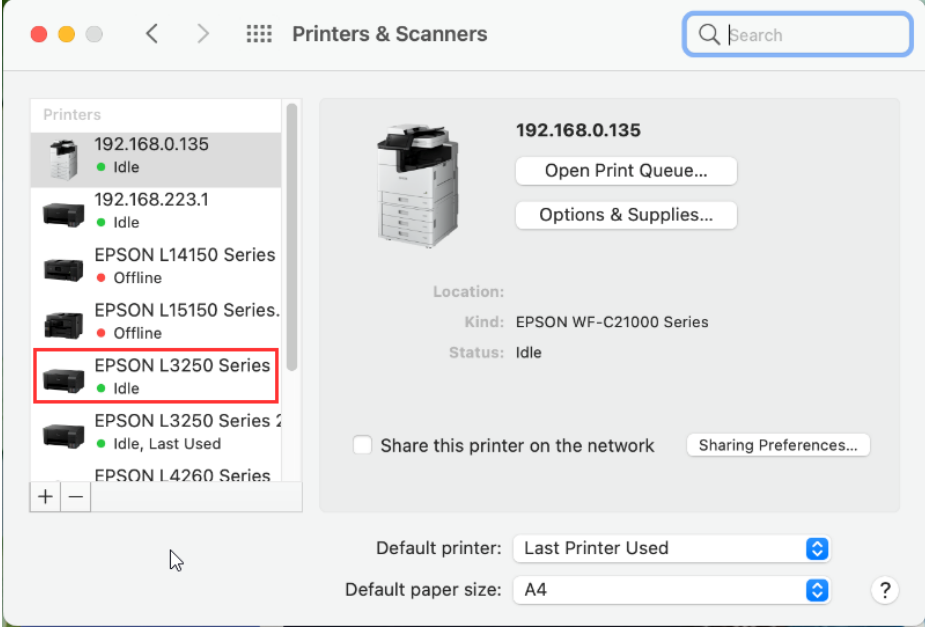

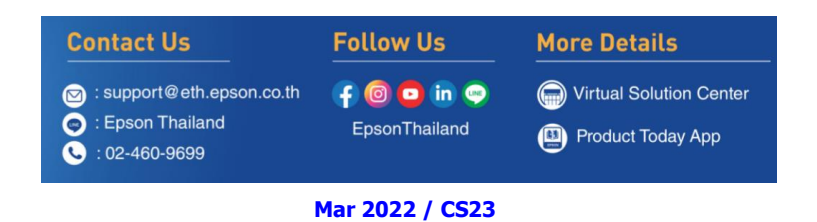

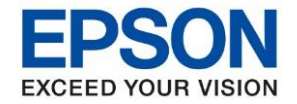

 $\_$  , and the set of the set of the set of the set of the set of the set of the set of the set of the set of the set of the set of the set of the set of the set of the set of the set of the set of the set of the set of th

40. แตห่ ากไมม่ ชี อื่ เครอื่ งพมิ พ์ใหค้ ลกิเครอื่ งหมาย **+** เพื่อเพิ่มเครื่องพิมพ์

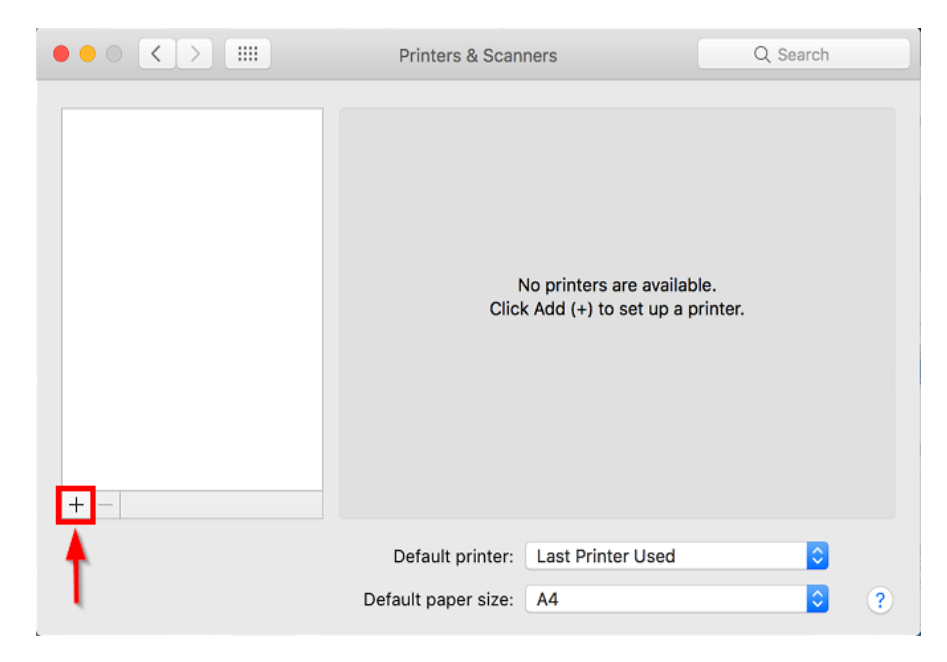

41. จะปรากฎหน้าต่างดังรูป คลิกเลือกรุ่น **EPSON L3250 Series Bonjour Multifunction** เสร็จแล ้วคลิกที่ **Add**

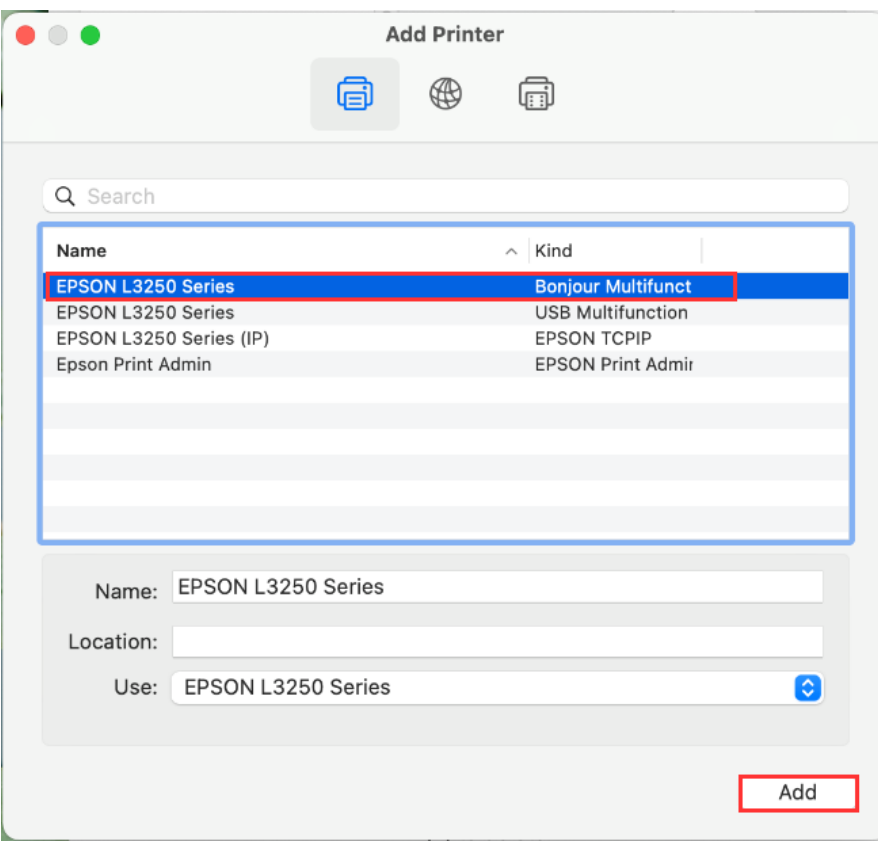

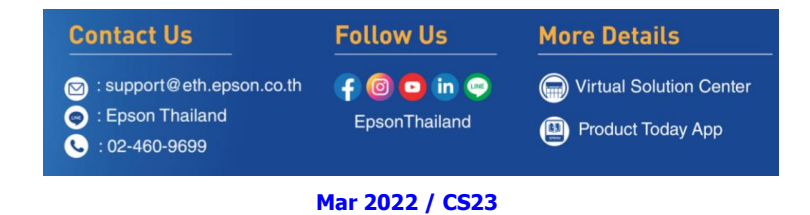

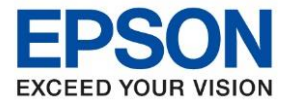

 $\_$  , and the set of the set of the set of the set of the set of the set of the set of the set of the set of the set of the set of the set of the set of the set of the set of the set of the set of the set of the set of th

ี 42. จะมีเครื่องพิมพ์ **EPSON L3250 Series** แสดงขึ้นมาดังภาพ สามารถใช้งานได*้*ปกติ

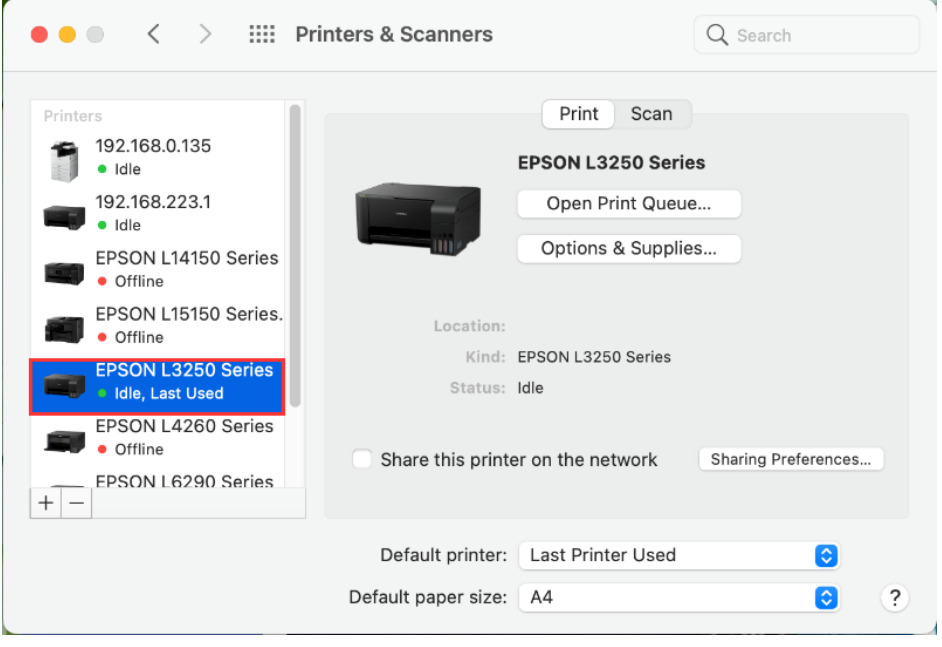

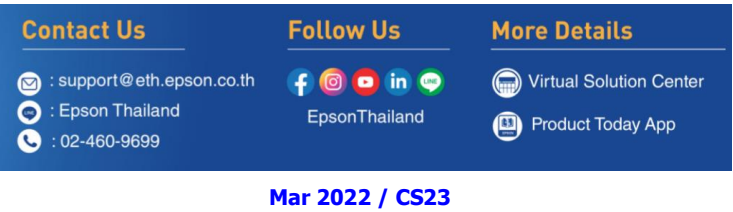